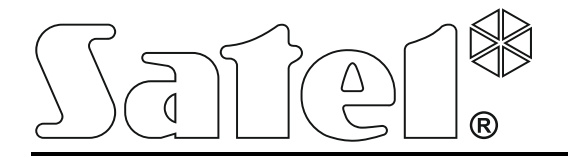

# **ACCO SOFT**

# **Logiciel de configuration**

# **du système d'accès**

# **ACCO NET**

**Notice d'utilisation**

Version du programme 1.13.012

acco soft\_fr 06/16

SATEL sp. z o.o. ul. Budowlanych 66 80-298 Gdańsk POLOGNE tél. + 48 58 320 94 00 www.satel.eu

La société SATEL a pour objectif d'améliorer continuellement la qualité de ses produits ce qui peut entraîner des modifications de leurs spécifications techniques et des logiciels. L'information actuelle sur les modifications apportées est disponible sur notre site. Veuillez visiter : http://www.satel.eu

Les symboles suivants sont utilisés dans la présente notice :

- $\left| i \right|$  note,
- 
- **4** avertissement.

#### SOMMAIRE

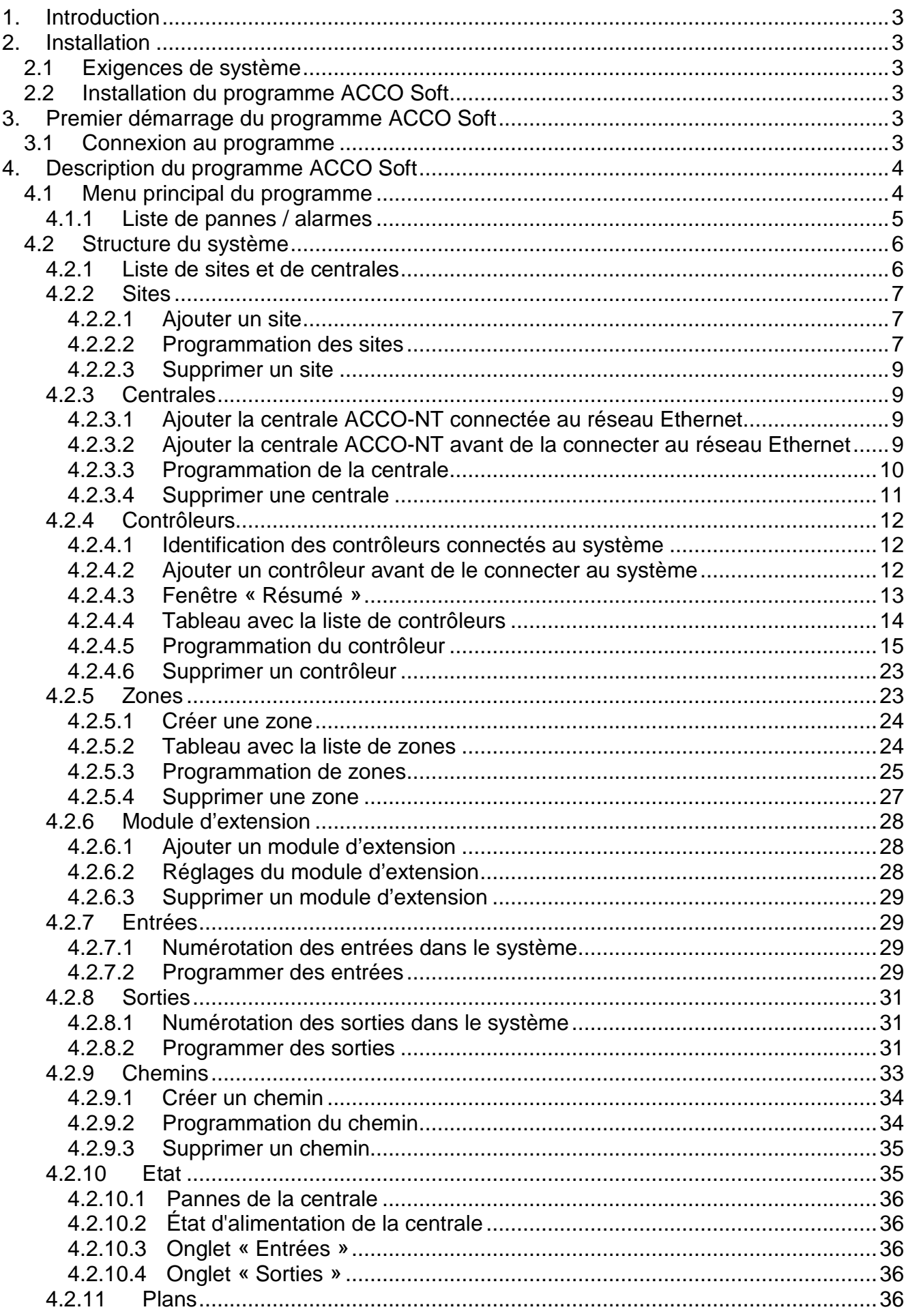

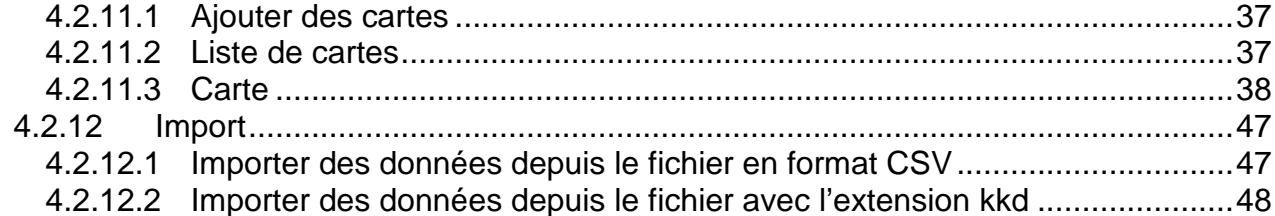

# <span id="page-4-0"></span>**1. Introduction**

Le programme ACCO Soft est utilisé pour la programmation et la configuration du système de contrôle d'accès ACCO NET. La communication entre le programme et le système s'effectue à distance via le réseau Ethernet.

Les données sont enregistrées à toutes les centrales, tous les modules de contrôle d'accès et modules d'extension présents dans le système.

# <span id="page-4-1"></span>**2. Installation**

#### <span id="page-4-2"></span>**2.1 Exigences de système**

Le programme ACCO Soft exige pour son fonctionnement l'environnement Java en version 7 ou ultérieure. Téléchargez sa dernière version depuis le site http://www.java.com/pl/download/ et installez-le sur l'ordinateur.

#### <span id="page-4-3"></span>**2.2 Installation du programme ACCO Soft**

- 1. Démarrez votre navigateur web.
- 2. Entrez l'adresse : https://[l'adresse de l'ordinateur sur lequel le serveur ACCO Server et installé] et connectez-vous à l'application ACCO-WEB en tant qu'Administrateur (par défaut : login « admin » et mot de passe « admin »). Si la communication doit avoir lieu via un autre port que celui par défaut, entrez l'adresse du système de façon suivante : https://[adresse du serveur : numéro du port].
- 3. Cliquez sur la commande « Programmes » dans le menu sur le côté gauche de l'écran. Les liens vers les fichiers d'installation des programmes ACCO-NT Conf et ACCO Soft seront affichées.
- 4. Cliquez sur le lien ACCO Soft et enregistrez le fichier d'installation sur le disque.
- <span id="page-4-4"></span>5. Exécutez le fichier d'installation et suivez les commandes affichées.

# **3. Premier démarrage du programme ACCO Soft**

#### <span id="page-4-5"></span>**3.1 Connexion au programme**

L'accès au programme est protégé par le mot de passe. Au premier démarrage du programme, vous pouvez obtenir l'accès sur la base des données d'usine : login « admin » et mot de passe « admin » (la saisie des données n'est pas nécessaire, il suffit de cliquer sur le bouton « Connecter »).

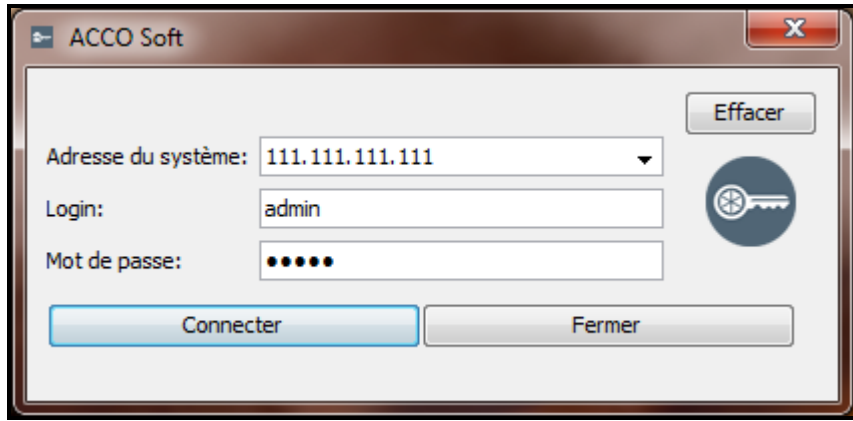

Fig. 1. Fenêtre de connexion après le démarrage du programme ACCO Soft.

Dans le champ « Adresse du système », entrez l'adresse réseau de l'ordinateur sur lequel est installé ACCO Server. L'adresse peut être saisie sous forme d'une adresse IP (4 nombres décimaux séparés par des points) ou d'un nom.

Si le port (RMI), sur lequel la communication entre le programme ACCO Server et le programme ACCO Soft aura lieu, est diffèrent du port 2500 par défaut, entrez le port sur lequel a lieu la communication après l'adresse IP et deux points.

*Changez le mot de passe d'accès au programme avant d'utiliser le système.*

*L'administrateur du système ACCO NET a accès à toutes les fonctions du programme. Les autorisations des autres utilisateurs peuvent être définies au moyen de l'application ACCO-WEB (voir : notice ACCO-WEB).*

# <span id="page-5-0"></span>**4. Description du programme ACCO Soft**

*Si le bouton* **c** s'affiche dans le menu principal du programme, cela signifie que *quelqu'un d'autre est en train de configurer les réglages du système ACCO NET.*

# <span id="page-5-1"></span>**4.1 Menu principal du programme**

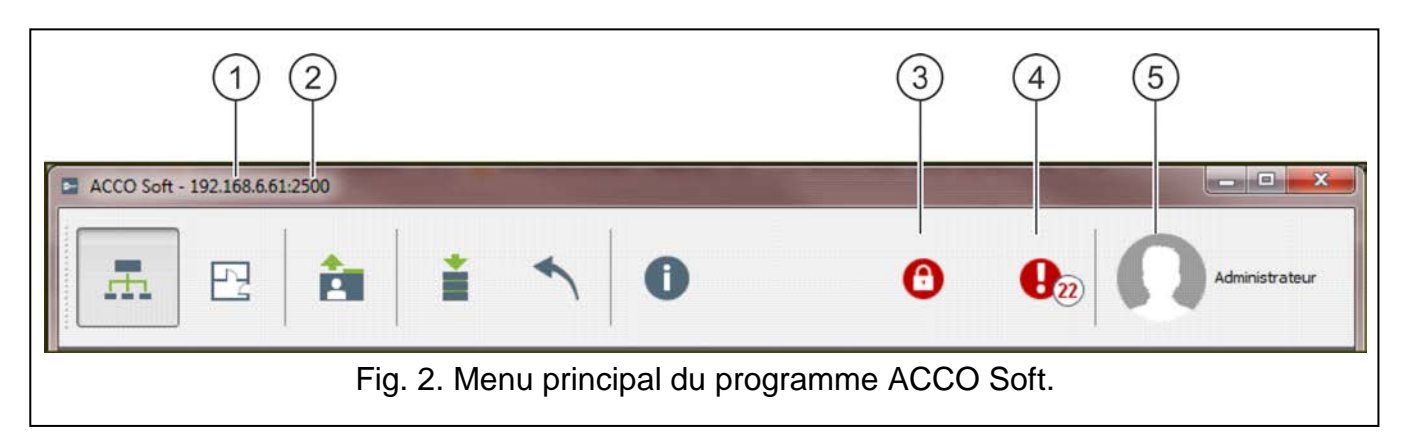

Légende de la figure 2 :

- $(1)$ adresse réseau de l'ordinateur sur lequel est installé ACCO Server.
- $(2)$ numéro du port sur lequel a lieu la communication entre ACCO Server et le programme ACCO Soft.
- $\circ$ bouton informant sur le blocage de la base de données. Si vous y placez le curseur de la souris, l'information de l'utilisateur qui a commencé l'édition mais il n'a pas enregistré des modifications apportées s'affiche. Le blocage sera désactivé au bout de 15 minutes depuis la dernière modification faite par l'utilisateur bloquant ou après l'enregistrement de données par celui-ci. Passé ce délai, vous pouvez débloquer la base de données en cliquant sur le bouton  $\left| \Omega \right|$

Les informations sur le blocage s'afficheront aussi dans le message qui apparaitra :

− si un autre utilisateur commence l'édition lorsque vous êtes connecté au programme,

- − si un autre utilisateur édite les données lorsque vous démarrez le programme.
- $(4)$ bouton informant sur les pannes / alarmes en cours dans le système. Leur nombre s'affiche à côté. Cliquez avec le pointeur de la souris sur le bouton pour afficher la liste de pannes / alarmes (voir : chapitre « [Liste de pannes / alarmes](#page-6-0) »). S'il n'y a pas

 $\vert i \vert$ 

 $\lfloor i \rfloor$ 

de communication entre le programme ACCO Soft et ACCO Server, le bouton affiché ici indique le manque de communication.

 $(5)$ nom et photo de l'utilisateur connecté.

#### Boutons :

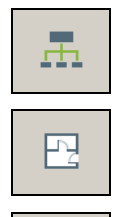

ĖĪ

- cliquez pour ouvrir la fenêtre de la configuration du système.

- cliquez pour ouvrir la fenêtre servant à définir les cartes des sites.
- cliquez pour importer les données des utilisateurs depuis les fichiers avec l'extension kkd (du programme ACCO-SOFT-LT) et depuis les fichiers en format CSV.

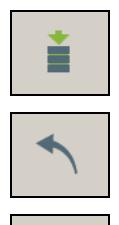

8

- cliquez pour enregistrer des modifications apportées.
- cliquez pour annuler toutes les modifications depuis le dernier enregistrement.
- cliquez pour ouvrir la fenêtre avec les informations sur la version du programme ACCO Soft, la version et les adresses réseau du serveur et de la base de données.

#### <span id="page-6-0"></span>**4.1.1 Liste de pannes / alarmes**

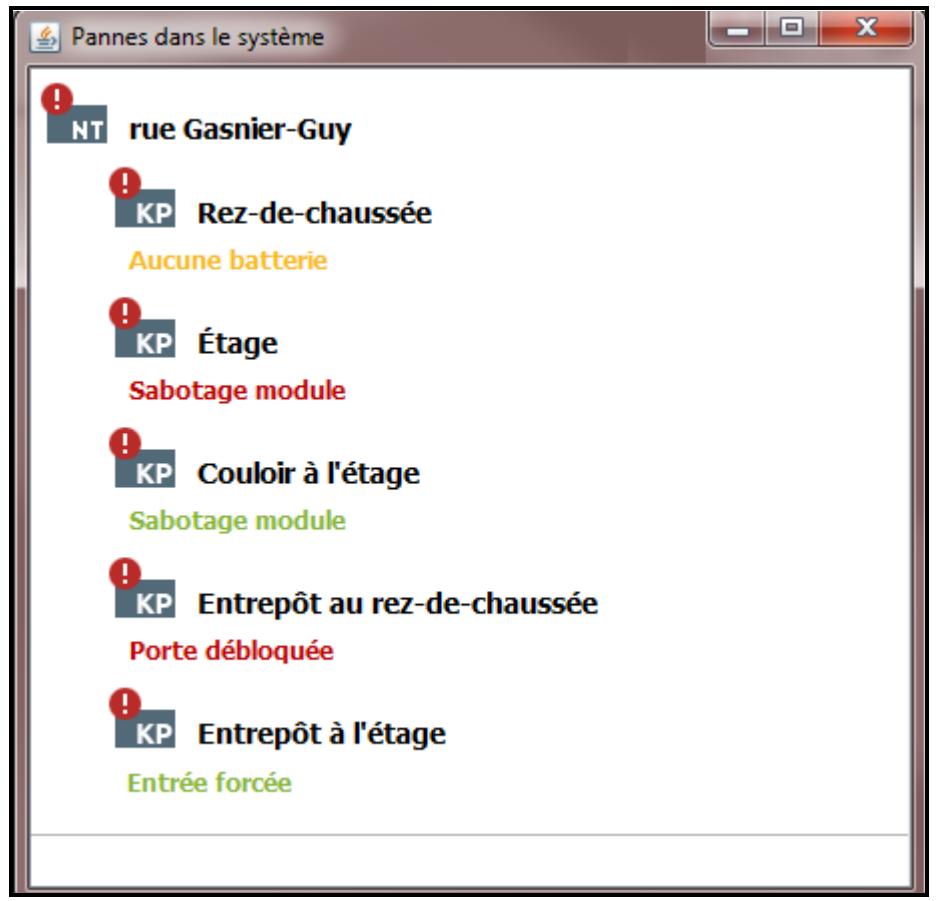

Fig. 3. Exemple de la liste de pannes en cours dans le système.

La fenêtre affiche sous forme d'un arbre les dispositifs inclus dans le système d'accès. Un message correspondant s'affiche sous le nom du dispositif où une panne / une alarme s'est produite. La couleur du message signifie comme suit :

**rouge** – alarme ;

**orange** – panne ;

**vert** – alarme confirmée / panne ;

**gris** – mémoire d'alarme / panne.

#### <span id="page-7-0"></span>**4.2 Structure du système**

#### **Description des boutons**

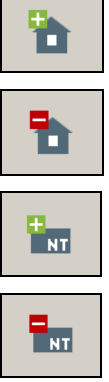

- cliquez pour ajouter le site.

- cliquez pour supprimer le site sélectionné.

- cliquez pour ajouter la centrale.

- cliquez pour supprimer la centrale sélectionnée.

#### <span id="page-7-1"></span>**4.2.1 Liste de sites et de centrales**

La liste présente les sites et les centrales qui y sont affectés. Une branche avec la liste de centrales non assignées est également affichée. A côté de chaque centrale figure une icône qui signifie :

– perte de communication avec ACCO Server pour plus de 60 minutes (point d'exclamation blanc sur le fond rouge),

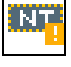

– perte de communication avec ACCO Server pour moins de 60 minutes (point d'exclamation blanc sur le fond orange),

– communication avec ACCO Server OK (symbole blanc sur le fond vert).

L'information de l'état de la centrale est affichée entre parenthèses après son nom :

- − Etat de la centrale inconnu,
- − Perte de communication,
- − Centrale OK,
- − Restauration des réglages,
- − Téléchargement de la configuration (transfert des modifications apportées dans la configuration du système par ACCO Server à la centrale),
- − Enregistrement des contrôleurs,
- − Identification (lors de la recherche des contrôleurs),
- − Distribution des utilisateurs (distribution des données des utilisateurs aux contrôleurs),
- − Panne,
- − Saisie de modifications à la mémoire.

Boutons situés sous la liste de sites et de centrales :

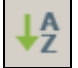

– cliquez pour classer tous les sites de la liste selon les noms – de A à Z.

– cliquez pour classer tous les sites de la liste selon les noms – de Z à A.

| ACCO Soft - 192.168.11.212:2500                                                                                                    |   | $\mathbf{x}$<br>$\begin{array}{c c c c c c} \hline \multicolumn{3}{c }{\mathbf{0}} & \multicolumn{3}{c }{\mathbf{0}} \end{array}$ |
|----------------------------------------------------------------------------------------------------|---|----------------------------------------------------------------------------------------------------|
| 面を言う<br>聶.<br>$\begin{array}{ c } \hline \begin{array}{ c } \hline \begin{array$ | Ô | $\mathbf{0}_{\scriptscriptstyle 25}$<br>Administrateur                                                                            |
| - Tar                                                                                                    |   |                                                                                                    |
| Nouveau site 1                                                                                                    |   |                                                                                                    |
| INT 001B9C0080AF (Centrale OK)<br>Nouveau site 2                                                                                                    |   |                                                                                                    |
|                                                                                                    |   |                                                                                                    |
| <b>Win</b> Nouvelle centrale (Etat de la centrale inconnu)                                                                                                    |   |                                                                                                    |
| Centrales non assignées                                                                                                    |   |                                                                                                    |
|                                                                                                    |   |                                                                                                    |
|                                                                                                    |   |                                                                                                    |
|                                                                                                    |   |                                                                                                    |
|                                                                                                    |   |                                                                                                    |
|                                                                                                    |   |                                                                                                    |
|                                                                                                    |   |                                                                                                    |
|                                                                                                    |   |                                                                                                    |
| $\frac{1}{2}$ $\uparrow$                                                                                                    |   |                                                                                                    |
|                                                                                                    |   |                                                                                                    |
| ACCO Soft v 1.13.012 b.2016-06-10 @ Satel sp. z o.o.                                                                                                    |   |                                                                                                    |

Fig. 4. Liste de sites et de centrales.

#### <span id="page-8-0"></span>**4.2.2 Sites**

#### <span id="page-8-1"></span>*4.2.2.1 Ajouter un site*

Cliques sur le bouton  $\|\mathbf{h}\|$ . Le nouvel site apparait sur la liste (voir : chapitre « [Liste de sites](#page-7-1) [et de centrales](#page-7-1) »).

#### <span id="page-8-2"></span>*4.2.2.2 Programmation des sites*

Cliquez sur le site sélectionné sur la liste de sites pour le programmer. Les réglages du site seront affichés dans les onglets 3 et « Gestion des centrales ».

#### **Réglages du site**

#### *Onglet « Réglages du site »*

**Nom** – nom individuel du site (jusqu'à 32 caractères).

**Téléphone** – numéro de téléphone du site.

**Description** – ce champ peut être utilisé pour une description supplémentaire du site.

**Adresse** – adresse du site.

Si une modification est apportée, les boutons suivants s'affichent :

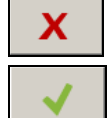

– cliquez pour annuler des modifications apportées.

– cliquez pour valider des modifications apportées.

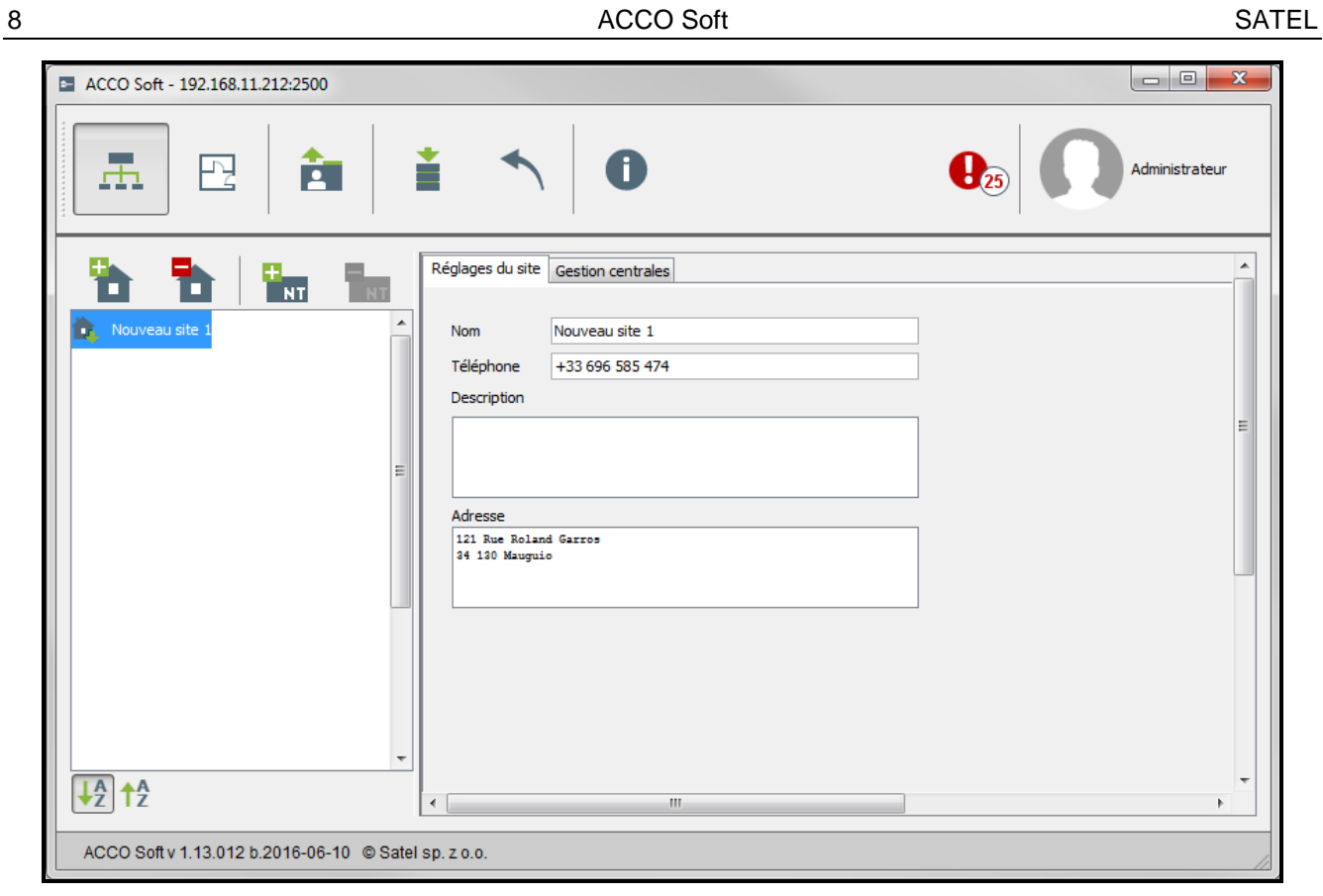

Fig. 5. Onglet « Réglages du site ».

# *Onglet « Gestion des centrales »*

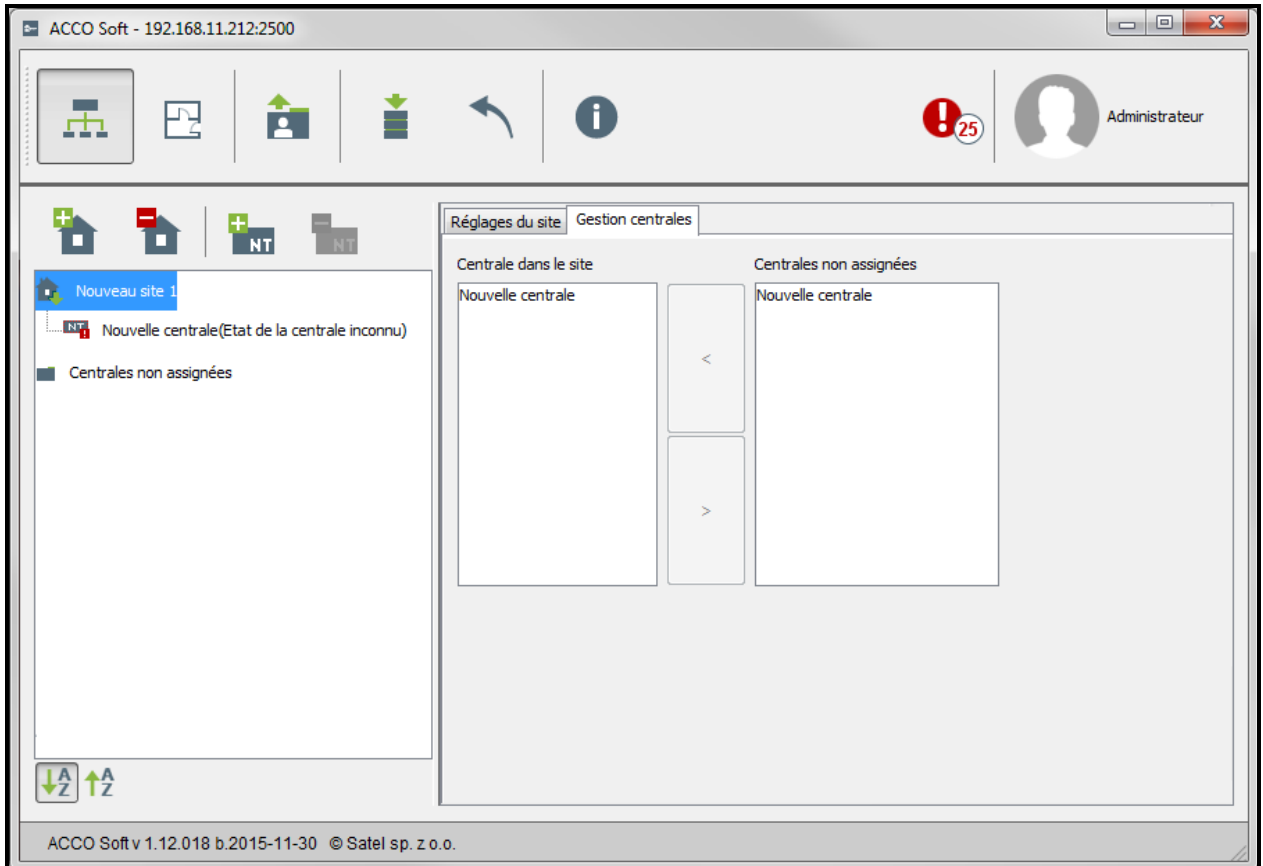

Fig. 6. Onglet « Gestion des centrales ».

**Centrales dans le site** – liste des centrales affectées au site.

**Centrales non affectées** – liste des centrales qui ne sont pas encore affectées au site.

Pour déplacer les centrales entre les listes, utilisez les boutons fléchés – depuis la liste des centrales dans le site sur la liste des centrales non affectées et inversement.

#### <span id="page-10-0"></span>*4.2.2.3 Supprimer un site*

- 1. Pour supprimer un seul site, utilisez le curseur pour sélectionner le site choisi sur la liste de sites.
- 2. Si vous voulez supprimer plusieurs sites en même temps, sélectionnez l'un des sites et en maintenant la touche Ctrl enfoncée, sélectionnez les suivants en les cochant avec le bouton gauche de la souris.
- 3. Lorsque vous voulez supprimez tous les sites à la fois, utilisez le curseur pour sélectionner l'un des sites et appuyez simultanément sur les touches Ctrl+A.
- 4. Cliquez avec le pointeur de la souris sur le bouton
- 5. Lorsque vous êtes demandé si vous souhaiter supprimer le site, cliquez sur « Oui ». Les centrales affectées au site supprimé seront déplacées à la catégorie des centrales non affectées.
- 6. Enregistrez des modifications apportées.

#### <span id="page-10-1"></span>**4.2.3 Centrales**

#### <span id="page-10-2"></span>*4.2.3.1 Ajouter la centrale ACCO-NT connectée au réseau Ethernet*

- 1. Sélectionnez le site sur la liste auquel vous voulez affecter la centrale ajoutée.
- 2. Allez à l'onglet « Gestion des centrales ».
- 3. Sélectionnez la centrale sur la liste « Centrales non affectées ». La liste affiche les centrales qui ont établi la connexion avec ACCO Server (l'adresse MAC de la centrale est affichée comme son nom).
- 4. Cliquez sur la flèche pour déplacer la centrale sur la liste « Centrales dans le site ».
- 5. Lorsque vous êtes demandé si vous souhaitez enregistrer la configuration, cliquez sur « Oui ».
- 6. La centrale s'affiche sur la liste de sites et de centrales comme affectée au site ajouté.

#### <span id="page-10-3"></span>*4.2.3.2 Ajouter la centrale ACCO-NT avant de la connecter au réseau Ethernet*

- 1. Sélectionnez le site sur la liste auquel vous voulez affecter la centrale.
- 2. Ajoutez la centrale à l'aide du bouton  $\|\cdot\|$  Elle sera affichée sur la liste de sites et de centrales comme affectée au site ajouté.
- 3. Sélectionnez la centrale.
- 4. Cliquez sur l'onglet « Réglages de la centrale ». Configurez les réglages de la centrale sauf l'adresse MAC (voir : fig. [7\)](#page-11-1) et enregistrez-les.
- 5. Après avoir connecté la centrale au réseau Ethernet et lorsqu'elle établit la communication avec ACCO Server, cliquez sur le symbole du menu déroulant dans le champ « Adresse MAC ». La liste des adresses MAC des centrales non affectées aux sites s'affiche.
- 6. Sélectionnez l'adresse MAC de la centrale appropriée dans la liste.
- 7. Lorsque vous êtes demandé si vous souhaitez fusionner les dispositifs, cliquez sur « Oui ».

#### <span id="page-11-0"></span>*4.2.3.3 Programmation de la centrale*

Cliquez sur la centrale choisie sur la liste de sites et de centrales pour la programmer. Les paramètres s'affichent dans l'onglet « Réglages de la centrale ».

#### **Réglages de la centrale**

**Nom** – nom individuel de la centrale (jusqu'à 45 caractères). Par défaut, l'adresse MAC est utilisée comme le nom.

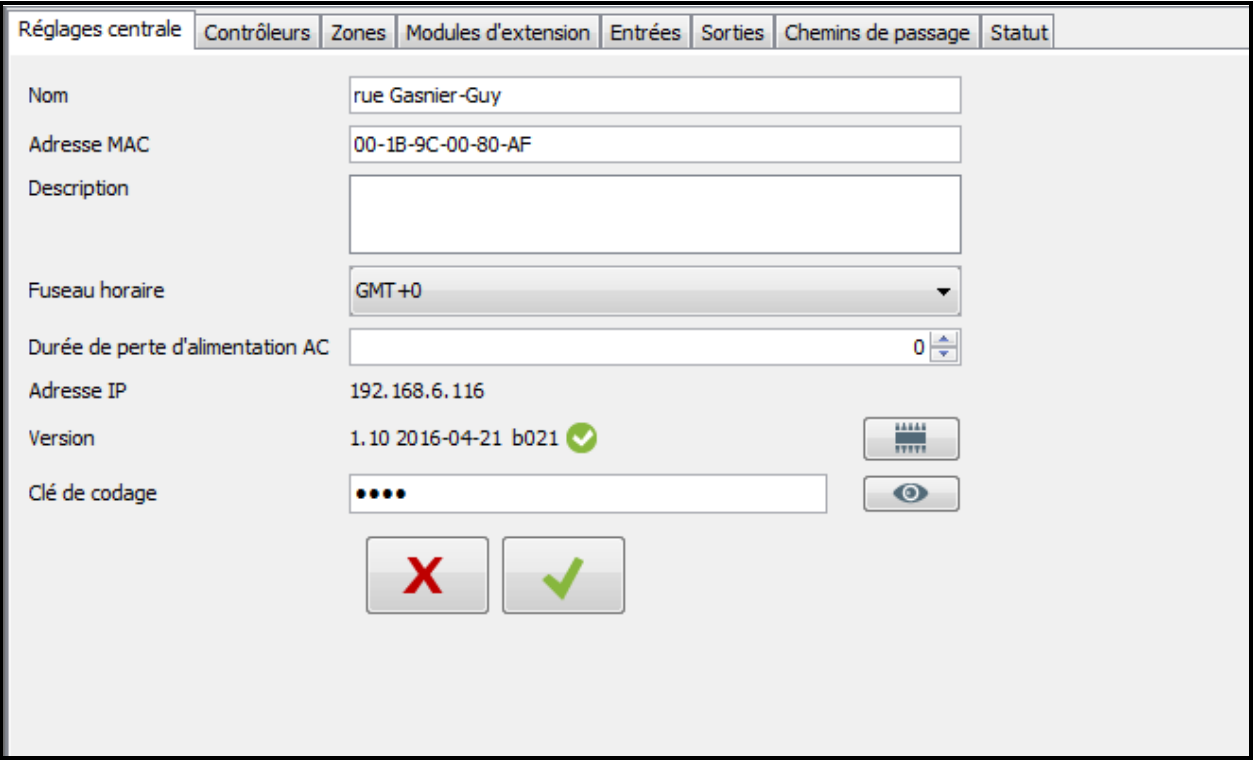

<span id="page-11-1"></span>Fig. 7. Onglet « Réglages de la centrale ».

**Adresse MAC** – numéro d'identification unique de la carte réseau Ethernet (MAC) de la centrale. Si la commande « Fusionner avec le dispositif… », s'affiche dans le champ, vous pouvez cliquer sur le champ et sélectionner l'adresse MAC sur la liste.

**Description** – ce champ peut être utilisé pour une description supplémentaire de la centrale.

- **Fuseau horaire**  si la centrale doit synchroniser avec ACCO Server, indiquez le fuseau horaire soit la différence entre le temps universel (GMT) et le fuseau horaire.
- **Durée de perte d'alimentation AC [m]** durée pendant laquelle la centrale doit être sans l'alimentation pour qu'une panne soit signalée. Le retard de signalisation de la panne permet d'éviter la signalisation des pertes d'alimentation AC de courte durée empêche qui n'ont pas d'effet sur le fonctionnement normal de la centrale. Vous pouvez programmer 60 minutes au maximum.

**Adresse IP** – adresse IP de la centrale.

**Version** – version du logiciel de la centrale (numéro de la version et date de la compilation). Les icones suivantes indiquant la version s'affichent :

 $\blacktriangleright$  – actuelle (symbole blanc sur le fond vert).

 $\triangle$  – à mettre à jour (point d'exclamation blanc sur le fond orange).

L'icône est affichée si la centrale ACCO-NT est utilisée en version du logiciel 1.10.016 du 09.02.2016 ou ultérieure.

– cliquez sur le bouton pour mettre à jour la version du logiciel de la centrale. La fenêtre qui s'ouvre affiche les données de la version actuelle du logiciel du dispositif ainsi que les informations sur la nouvelle version disponible avec la liste de modifications apportées (voir : fig. n° 8). Cliquez sur le bouton « Mise à jour » pour commencer le processus de la mise à jour de la centrale. Une fois terminé, un message correspondant apparait.

*Le logiciel peut etre mis à jour dans la centrale ACCO-NT en version du logiciel 1.10.016 du 09.02.2016 ou ultérieure.*

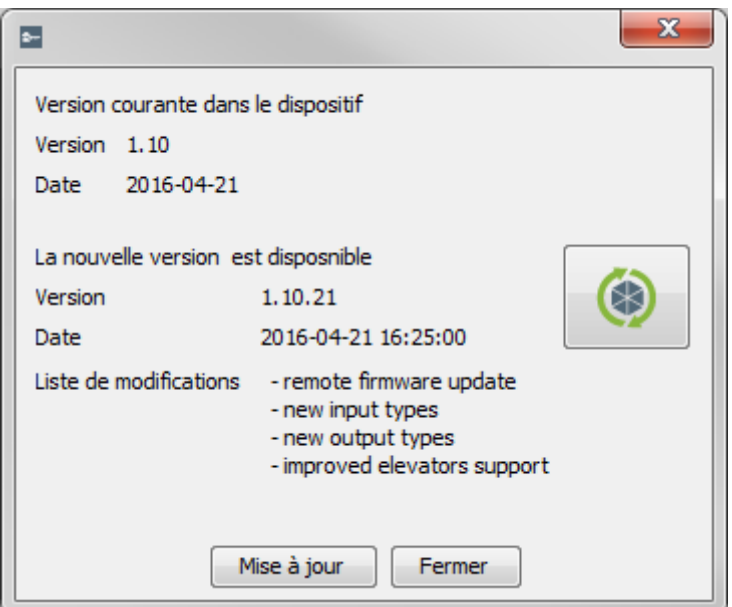

Fig. 8. Fenêtre permettant la mise à jour de la centrale.

**Clé de cryptage** – séquence de 12 caractères alphanumériques (chiffres, lettres, caractères spéciaux) définissant la clé utilisée pour le cryptage de données échangées entre le serveur ACCO Server et la centrale. **Elle doit être compatible avec la clé définie dans la centrale à l'aide du logiciel ACCO-NT Conf.** Le serveur n'établit la communication qu'avec le dispositif qui utilisera la clé appropriée.

 $\Box$  – cliquez sur le bouton pour vérifier la valeur saisie.  $\bullet$ 

Lorsqu'une modification est apportée, les boutons suivants s'affichent :

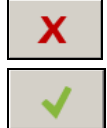

– cliquez pour annuler des modifications apportées.

– cliquez pour valider des modifications apportées.

#### <span id="page-12-0"></span>*4.2.3.4 Supprimer une centrale*

- 1. Sur la liste de sites et de centrales, sélectionnez la centrale à supprimer.
- 2. Cliquez le pointeur de la souris sur le bouton  $\begin{array}{|c|c|}\n\hline\n\end{array}$
- 3. Lorsque vous êtes demandé si vous souhaitez supprimer la centrale, cliquez sur « Oui ». Si la centrale à supprimer est affectée au site, elle sera déplacée à la catégorie des centrales non affectées. Si la centrale à supprimer n'est pas affectée au site (elle se trouvait sur la liste des centrales non assignées), elle sera supprimée du système.
- 4. Enregistrez des modifications apportées.

 $\boldsymbol{j}$ 

# <span id="page-13-0"></span>**4.2.4 Contrôleurs**

#### **Description des boutons**

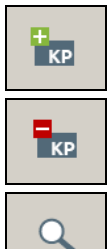

- cliquez pour ajouter un module.
- cliquez pour supprimer le module précédemment sélectionné de liste de modules (voir : chapitre « [Supprimer un](#page-24-0) contrôleur »).
- cliquez pour démarrer l'identification des modules connectés à la centrale. Une fois la procédure terminée, la fenêtre « Résumé » avec les informations sur les contrôleurs identifiés (voir : chapitre « [Identification des contrôleurs](#page-13-1)  [connectés au système](#page-13-1) »). Le bouton est accessible uniquement lorsque la centrale à laquelle sont connectés les contrôleurs a l'état « Centrale OK » (l'état s'affiche entre parenthèses à côté du nom de la centrale sur la liste de sites et de centrales).

Le nombre de contrôleurs est affiché sous les boutons. Si vous placez le curseur sur le nombre, l'information sur le nombre de contrôleurs connectés au premier et au deuxième bus RS-485 de la centrale ACCO-NT sélectionnée.

#### <span id="page-13-1"></span>*4.2.4.1 Identification des contrôleurs connectés au système*

Chaque module doit être identifié pour que la centrale ACCO-NT puisse établir la communication avec lui. Cela permettra de lire et d'enregistrer ses données.

- 1. Sur la liste de sites et de centrales, sélectionnez la centrale à laquelle sont connectés les modules.
- 2. Allez à l'onglet « Contrôleurs » et cliquez sur le bouton .
- 3. Dans la fenêtre qui s'ouvre, les informations sur la progression de l'identification seront affichées (pour arrêter la procédure, cliquez sur le bouton « Obtenir des résultats »).
- 4. La fenêtre « Résumé » s'affiche (voir : chapitre « Fenêtre « [Résumé](#page-14-0) » »). Les nouveaux contrôleurs auront l'état « Nouveau ».
- 5. Cliquez sur le bouton « Valider ».
- 6. Lorsque vous êtes demandé si vous souhaitez enregistrer la configuration, cliquer sur « Oui ».
- $\mid i \mid$ *L'activation de la fonction d'identification doit être activée chaque fois qu'un nouveau dispositif sera connecté à n'importe quel bus ou l'adresse dans le dispositif connecté à n'importe quel bus changera.*

*La déconnexion du dispositif identifié du bus de communication :*

- *génèrera un événement informant de la panne de la centrale de la teneur : « Début de la panne. Aucun contrôleur. Index du dispositif… »,*
- *fera changer la couleur du nom du contrôleur en rouge sur la liste de contrôleurs (voir : chapitre « [Tableau avec la liste](#page-15-0) de contrôleurs »).*

*Les utilisateurs peuvent avoir accès à la partition immédiatement après l'enregistrement du contrôleur surveillant le passage appartenant à la partition.*

#### <span id="page-13-2"></span>*4.2.4.2 Ajouter un contrôleur avant de le connecter au système*

- 1. Sur la liste de sites et de centrales, sélectionnez la centrale à laquelle vous voulez ajouter le contrôleur.
- 2. Cliquez sur le bouton  $\frac{1}{2}$
- 3. Dans la fenêtre qui s'affiche, sélectionnez l'adresse du module et cliquez sur « Ajouter ».
- 4. Configurez les réglages du module et enregistrez-les.
- 5. Connectez le contrôleur à la centrale (connectée au réseau Ethernet) puis cliquez sur  $le$  bouton  $\sqrt{a}$
- 6. Dans la fenêtre qui s'ouvre, les informations sur la progression de l'identification seront affichées (pour arrêter la procédure, cliquez sur le bouton « Obtenir des résultats »).
- 7. La fenêtre « Résumé » s'affiche (voir : chapitre « Fenêtre « [Résumé](#page-14-0) » »). Le contrôleur aura l'état « Modifié ».
- 8. Cliquez sur le bouton « Valider ».
- 9. Lorsque vous êtes demandé si vous souhaitez enregistrer la configuration, cliquer sur « Oui ».

#### <span id="page-14-0"></span>*4.2.4.3 Fenêtre « Résumé »*

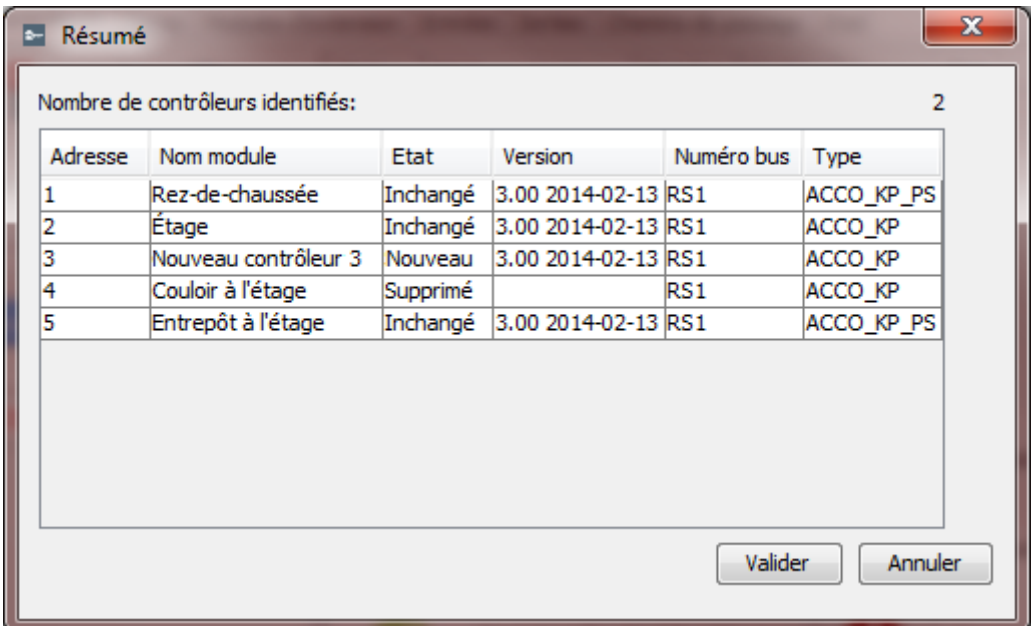

Fig. 9. Fenêtre « Résumé » affichée après la fin de la procédure d'identification.

**Nombre de contrôleurs identifiés** – nombre de contrôleurs retrouvés et identifiés.

**Adresse** – adresse réglée dans le contrôleur.

**Nom de module** – nom du contrôleur.

**Etat** – dans ce champ, les informations suivantes peuvent être affichées :

**Inchangé** – module dont les donnes sont conformes aux données dans le programme.

**Nouveau** – module qui sera ajouté au système.

- **Modifié** module dont les donnes ne sont pas conformes aux données dans le programme.
- **Supprimé** module qui était précédemment disponible dans le système avec lequel la centrale n'a pas établi la communication pendant la procédure d'identification en cours.

**Version** – version du logiciel du contrôleur (numéro de la version et date de la compilation).

**Numéro de réseau** – numéro du bus RS-485 auquel le contrôleur identifié est connecté.

- **Type** type du contrôleur.
- **Valider** cliquez pour valider les données lues pendant l'identification.
- **Annuler** cliquez pour annuler la procédure d'identification.

#### <span id="page-15-0"></span>*4.2.4.4 Tableau avec la liste de contrôleurs*

**Adresse** – adresse du contrôleur.

**Nom** – nom individuel du contrôleur (jusqu'à 32 caractères). Les noms des contrôleurs peuvent être présentés en couleurs suivantes :

**gris** – contrôleur ajouté mais pas encore enregistré ;

**rouge** – contrôleur enregistré, pas de communication avec le contrôleur ;

**noir** – contrôleur enregistré ; communication OK.

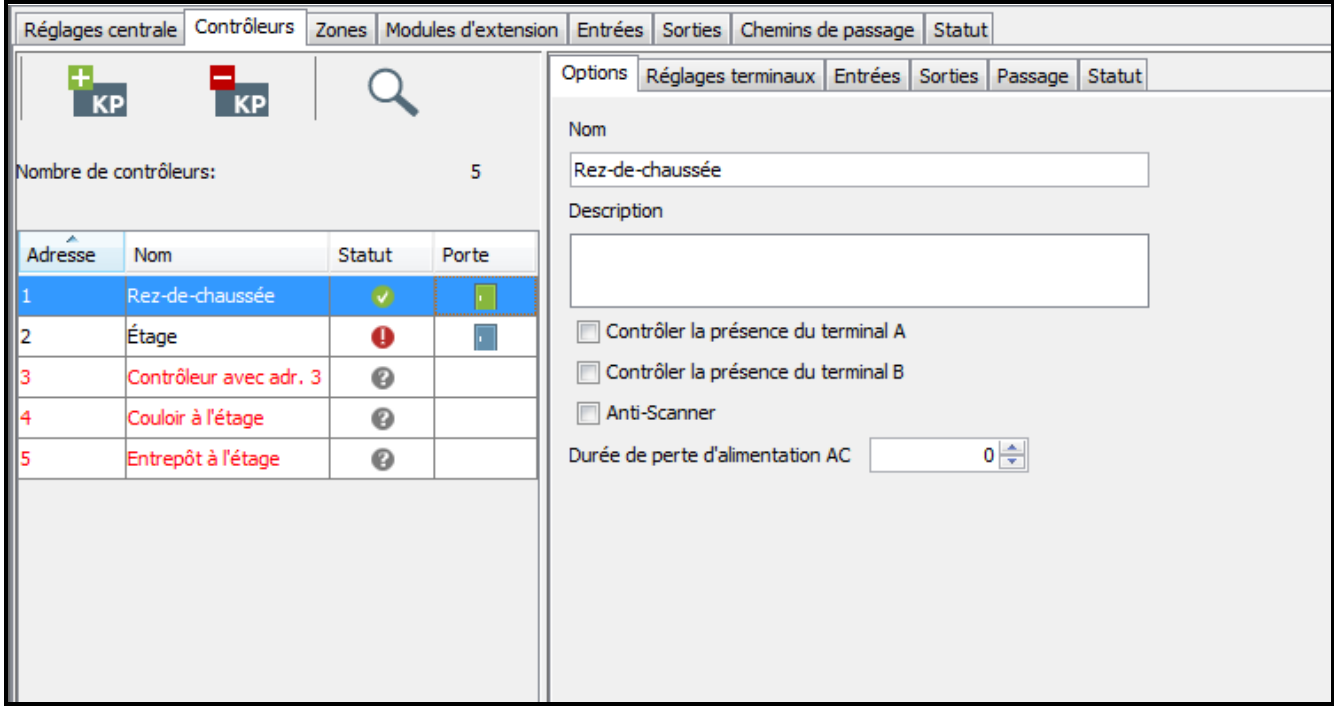

Fig. 10. Liste de contrôleurs dans l'onglet « Contrôleurs ».

**Etat** – informations sur l'état du contrôleur. Les icones indiquent l'état suivant :

– alarme / panne (point d'exclamation blanc sur le fond rouge),

– mémoire d'alarme / panne (point d'exclamation blanc sur le fond gris),

– tout OK (symbole blanc sur le fond vert),

– pas de communication avec la centrale (point d'interrogation blanc sur le fond gris).

Cliquez sur l'icône pour afficher l'onglet « Etat ».

- Porte informations sur l'état du passage et de la porte surveillés par le contrôleur. Les icones indiquent l'état suivant :
	- passage bloqué (porte rouge fermée),

– passage bloqué et ouvert (porte rouge entrouverte),

– blocage du passage alarme (cloche rouge et porte rouge fermée),

– blocage du passage alarme et porte ouverte (cloche rouge et porte rouge entrouverte),

- passage contrôlé et porte fermée (porte verte fermée),
- passage contrôlé et porte ouverte (porte verte entrouverte),
- passage débloqué (porte bleue fermée),
- passage débloqué et porte ouverte (porte bleue entrouverte),

– déblocage du passage incendie (flamme rouge et porte bleue fermée),

– déblocage du passage incendie et porte ouverte (flamme rouge et porte bleue entrouverte).

Sélectionnez le contrôleur sélectionné sur la liste et cliquez avec le pointeur droit de la souris pour afficher le menu déroulant :

- **Ouvrir**  cliquez pour ouvrir le passage surveillé par le contrôleur sélectionné pour la durée programmée dans le champ « Temporisation d'entrée » dans l'onglet « Passage ».
- **Bloquer** cliquez pour bloquer en permanence le passage. Le passage sera fermé jusqu'à ce que son état soit changé par l'utilisateur ayant l'autorisation « Commutation » (à moins qu'un évènement qui changera autrement l'état du passage se produise).
- **Débloquer** cliquez pour débloquer en permanence le passage. Le passage sera ouvert jusqu'à ce que son état soit changé par l'pulsateur ayant l'autorisation « Commutation » (à moins qu'un événement qui changera autrement l'état du passage se produise).

**Restaurer le contrôle** – cliquez pour restaurer le contrôle du passage.

*Si, après la sélection d'une des fonctions dans le menu déroulant, un message informant sur l'opération interdite s'affiche, cela peut signifier que l'utilisateur :*

- *n'a pas d'autorisations appropriées ;*
- *a essayé d'ouvrir le passage qui avait été précédemment bloqué. Dans ce cas, l'utilisateur doit d'abord sélectionner la fonction « Restaurer le contrôle » et puis ouvrir la porte ;*
- *a essayé d'ouvrir le passage surveillé par le contrôleur dont l'une des entrées de type de réaction « Incendie – débloquer la porte » ou « Alarme – bloquer la porte » est activée (voir : la description de la fonction dans l'onglet « Entrées », chapitre « [Programmation du](#page-16-0) contrôleur »).*

#### <span id="page-16-0"></span>*4.2.4.5 Programmation du contrôleur*

Cliquez sur le module choisi sur la liste de contrôleurs pour le programmer. Les réglages du module seront affichés dans les onglets de la fenêtre à côté de la liste.

#### **Onglet « Options »**

**Nom** – nom individuel du contrôleur (jusqu'à 32 caractères).

**Description** – ce champ peut être utilisé pour une description supplémentaire du contrôleur.

**Contrôler la présence du terminal A / B** – si l'option est activée, le module contrôle la présence des claviers LCD et des lecteurs de cartes de proximité fonctionnant comme terminal A ou B. La présence des claviers LCD est contrôlée en premier lieu et ensuite, la présence des lecteurs de cartes de proximité. Si l'option est désactivée, le module ne signalera en aucun cas l'absence du terminal (l'alarme ne sera pas générée, l'événement ne sera pas enregistré, la sortie « Aucun terminal » ne sera pas activée).

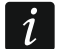

*Le module ne peut pas vérifier la présence de lecteurs de pastilles DALLAS. Si vous connectez ce type de lecteur, il est recommandé de ne pas activer l'option « Contrôler la présence du terminal A / B ».*

- **Anti-Scanner** si l'option est activée, 5 tentatives d'accès sur la base d'une carte, d'une pastille ou d'un code inconnus feront bloquer en 3 minutes les terminaux pour environ 5 minutes.
- **Durée de perte d'alimentation AC [m]** cette fonction est applicable aux modules ACCO-KP-PS et ACCO-KPWG-PS. Elle permet de définir la durée pendant laquelle le module peut être privé d'alimentation AC. A l'expiration de ce temps, une panne sera

 $\boldsymbol{i}$ 

signalée. La durée est programmée en minutes et sa valeur maximale est de 255 minutes. Si la valeur 0 est saisie, la panne d'alimentation AC ne sera pas signalée.

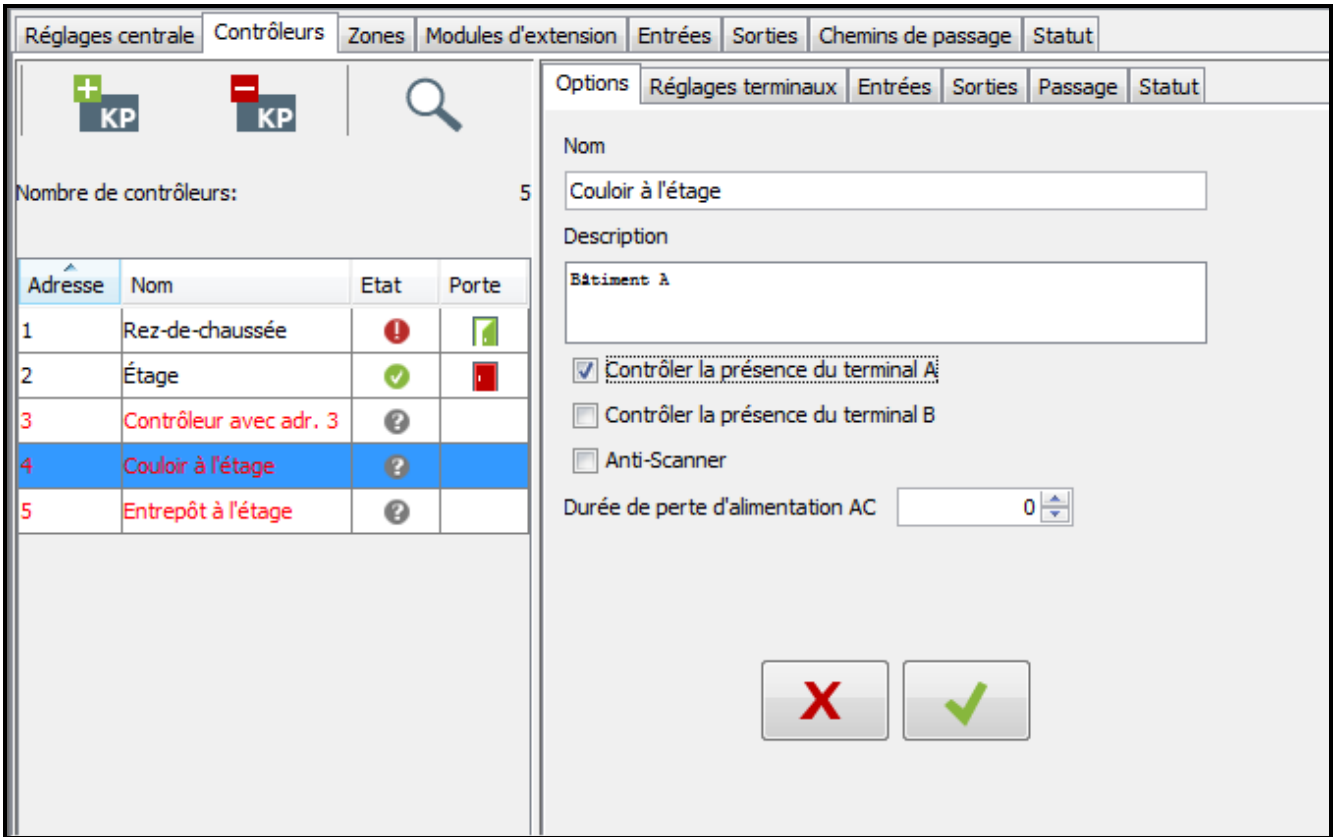

Fig. 11. Onglet « Options ».

Si une modification est apportée, les boutons suivants s'affichent :

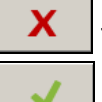

– cliquez pour annuler des modifications apportées.

– cliquez pour valider des modifications apportées.

#### **Onglet « Réglages de terminaux »**

**Passage de service** – si l'option est activée, le message « Passage de service » est affiché après l'ouverture de la porte. Si l'entrée / la sortie a un caractère de service, l'utilisateur doit appuyer sur la touche  $\triangle$ . Une information correspondante sera alors ajoutée aux détails de l'événement. La fonction est utile, si les passages des utilisateurs peuvent aider à définir leur temps de travail.

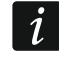

*La fonction n'est pas réalisée, si l'état de la porte n'est pas contrôlé ou que la porte est ouverte.*

- **Afficher le nom utilisateur sur le clavier** si l'option est activée, le nom de l'utilisateur qui a ouvert la porte sera affiché sur l'écran du clavier LCD utilisé pour ouvrir la porte.
- **Afficher le nom utilisateur sur les deux claviers** si l'option est activée, le nom de l'utilisateur qui a ouvert la porte sera affiché sur les écrans de deux claviers LCD utilisés pour ouvrir la porte et connectés à l'ordinateur. L'activation de cette option permet d'activer en même temps l'option « Afficher le nom utilisateur sur le clavier ».
- **Format de l'heure pour LCD** cette fonction permet de choisir le mode d'affichage de la date et de l'heure sur l'écran du clavier.

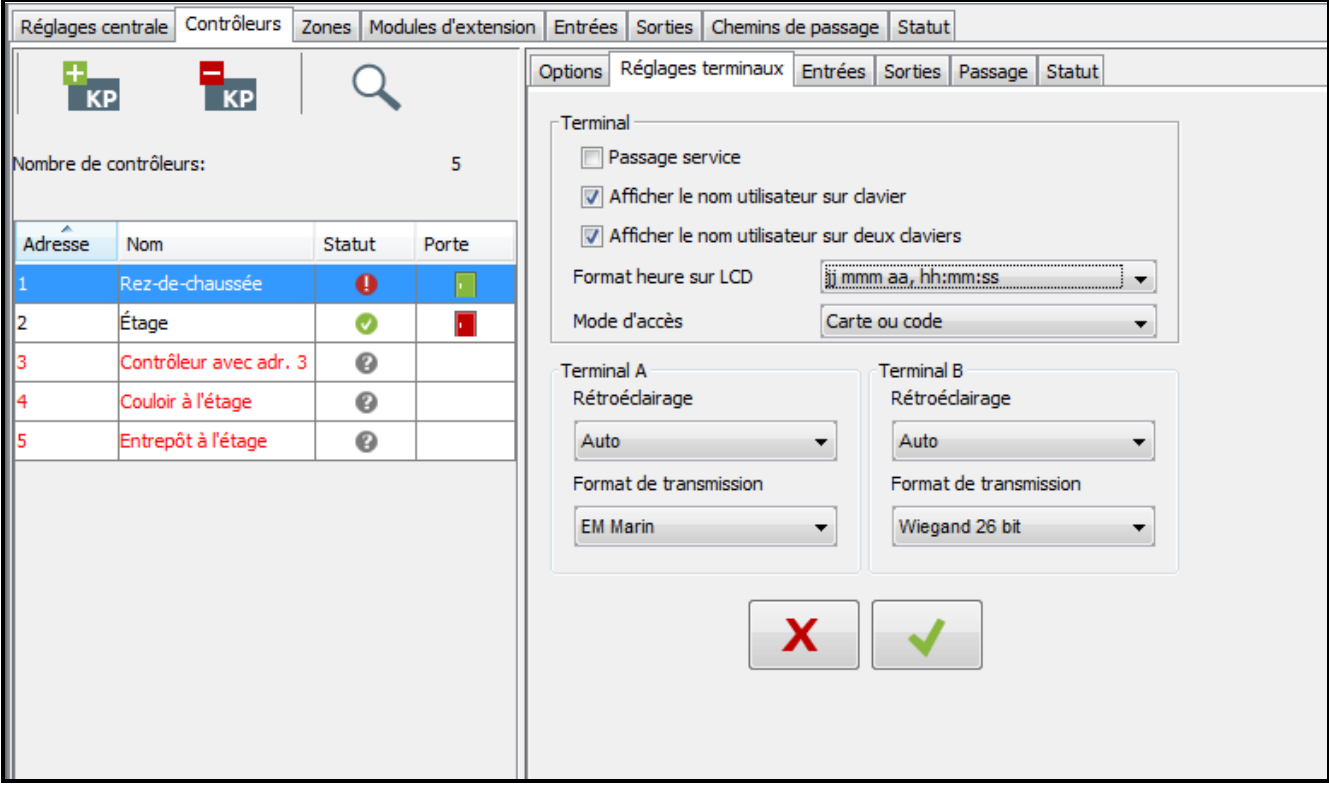

Fig. 12. Onglet « Réglages de terminaux ».

- **Mode d'accès**  la fonction permet de définir le mode d'accès qui sera accordé aux utilisateurs :
	- − carte de proximité ou code ;
	- − carte de proximité ou code / pastille uniquement ;
	- − code uniquement ;
	- − carte de proximité et code.
- **Rétroéclairage du terminal A / B** la fonction qui définit les règles du rétroéclairage des claviers et de l'écran dans les claviers LCD connectés au module. Les options suivantes sont disponibles :
	- − rétroéclairage éteint ;
	- − autorétroéclairage (pour activer, appuyez n'importe quelle touche ou approchez la carte) ;
	- − rétroéclairage permanent.
- **Format de la transmission du terminal A / B** le format de transmission doit être défini pour les modules ACCO-KPWG-PS et ACCO-KPWG qui vont gérer les terminaux envoyant les données dans un format que celui EM-MARIN. Il faut ne pas oublier que lorsque le format DALLAS est choisi pour l'un des lecteurs, le même format est réglé pour l'autre lecteur.

Si une modification est apportée, les boutons suivants s'affichent :

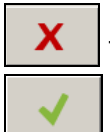

– cliquez pour annuler des modifications apportées.

– cliquez pour valider des modifications apportées.

#### **Onglet « Entrées »**

**Numéro** – numéro de l'entrée du contrôleur.

#### **Type de réaction :**

**Capteur d'ouverture de la porte** – contrôle de l'état de la porte.

*Le contrôle de l'état de la porte, c'est-à-dire la connexion du capteur à l'entrée programmée comme « Capteur d'ouverture de la porte » est nécessaire pour l'exécution correcte de toutes les fonctions de contrôle d'accès.*

**Bouton d'ouverture** – ouvre le passage.

- **Débloquer la porte** ouvre la porte en permanence. La porte sera ouverte aussi longtemps que l'entrée est active (à moins qu'un événement qui changera autrement l'état de la porte se produise).
- **Bloquer la porte** ferme la porte en permanence. La porte sera fermée aussi longtemps que l'entrée est active (à moins qu'un événement qui changera autrement l'état de la porte se produise).
- **Capteur de l'écluse** contrôle l'état de la deuxième porte formant une écluse. Dans la configuration de l'écluse, les deux portes ne peuvent pas être simultanément ouvertes.
- **Incendie – débloquer la porte** ouvre la porte en permanence en cas d'incendie. La porte sera ouverte jusqu'au changement de son état à l'aide d'un code ou lorsque l'utilisateur autorisé à « Commutation » maintient un instant la carte près du lecteur. Le temps pendant lequel l'entrée est active n'a pas d'effet sur le temps du déblocage de la porte.
- **Alarme – bloquer la porte** ferme la porte en permanence en cas d'alarme. La porte sera ouverte jusqu'au changement de son état à l'aide d'un code ou lorsque l'utilisateur autorisé à « Commutation » maintient un instant la carte près du lecteur. Le temps pendant lequel l'entrée est active n'a pas d'effet sur le temps du blocage de la porte.

**Signal du carillon** – active la sortie de type « Signal carillon ».

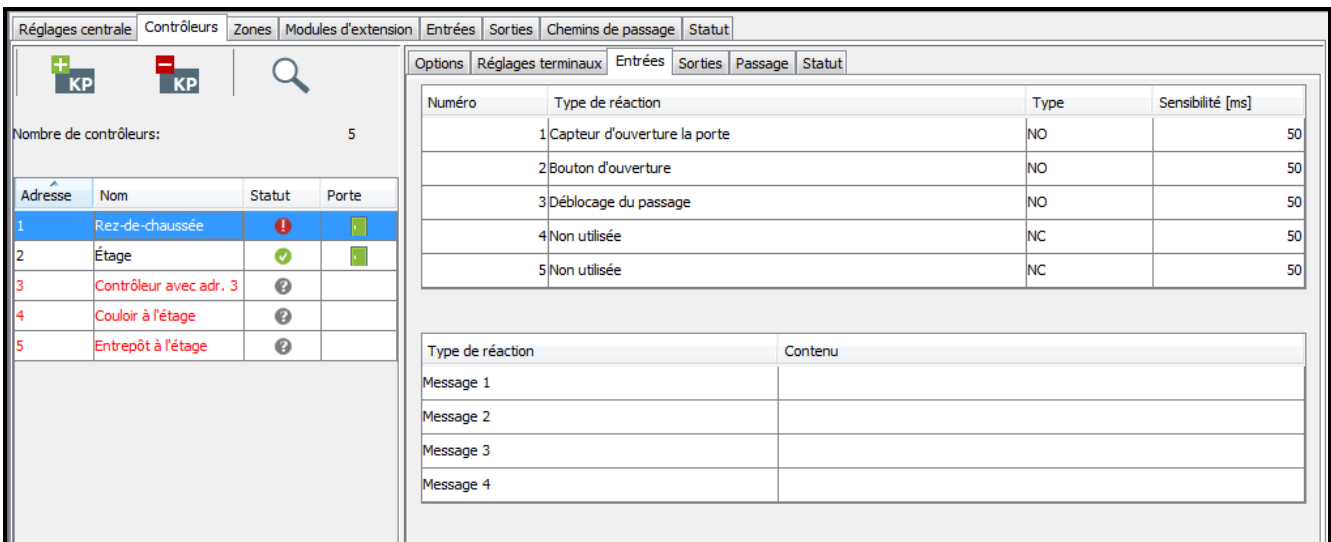

Fig. 13. Onglet « Entrées ».

**Message 1÷4** – un événement précédemment programmé est généré. Son contenu peut être défini dans le tableau ci-dessous. Cette fonction peut être utilisée p. ex. pour enregistrer le temps de travail.

 $\boldsymbol{i}$ 

*Les événements programmés pour la réaction de type « Message 1÷4 » ne sont pas globaux. Il faut les définir individuellement pour chaque contrôleur.*

**Type** – vous pouvez sélectionner :

**NO** – l'entrée gère le dispositif avec la sortie de type NO (normalement ouvert),

**NC** – l'entrée gère le dispositif avec la sortie de type NC (normalement fermé),

**Sensibilité [ms]** – le temps pendant lequel l'État de l'entrée doit être changé pour que cela soit enregistré. Il est possible de programmer de 10 ms à 2,55 s.

#### **Onglet « Sorties »**

- **Etat de la porte** informe sur l'état actuel de la porte. Elle s'active au moment de l'ouverture de la porte et reste active jusqu'à ce que la porte soit fermée. La sortie configurée comme « Etat de la porte » ne peut pas réaliser d'autres fonctions.
- **Ouverture de la porte** s'active pour la durée programmée après l'ouverture de la porte. Pour la sortie configurée comme « Ouverture de la porte », vous pouvez en plus activer seulement la fonction « Signal de sonnerie ».
- **Signal de sonnerie** s'active pour la durée programmée après le signal à l'entrée configurée comme « Signal de sonnerie ». Pour la sortie configurée comme « Signal de sonnerie », vous pouvez en plus activer seulement la fonction« Ouverture de la porte ».
- **Entrée forcée** s'active pour la durée programmée après l'ouverture non autorisée (le passage est fermé).
- **Porte longtemps ouverte**  s'active pour la durée programmée, si la porte reste ouverte à l'expiration du « Durée max. d'ouverture la porte ».
- **Aucun terminal**  s'active pour la durée programmée, si aucun terminal (clavier LCD ou lecteur de cartes de proximité) n'a été trouvé au cours du test. Le module ne contrôle la présence des terminaux que lorsque les options correspondantes sont activées (« Contrôler la présence du terminal A / B »).

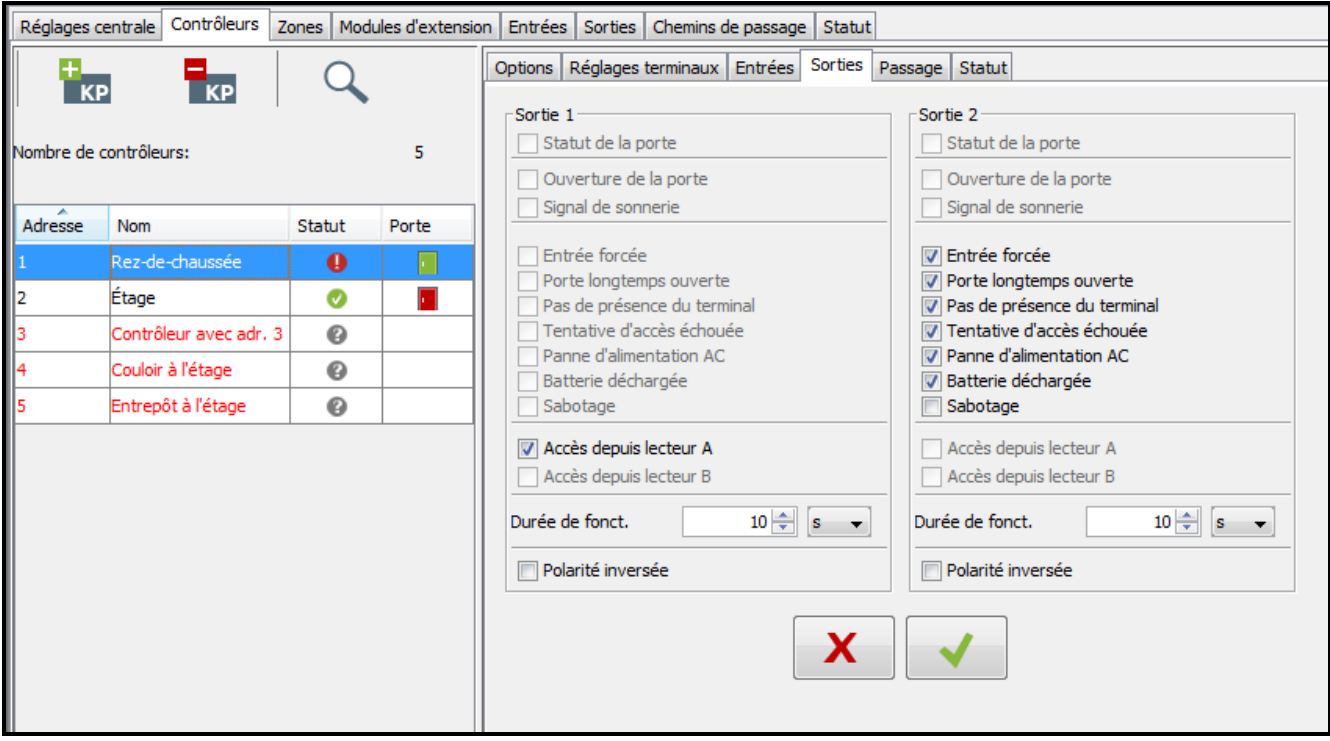

Fig. 14. Onglet « Sorties ».

**Signalisation de scanner** – s'active pour la durée programmée après 5 tentatives de lecture de la carte de proximité non enregistrée, de la puce DALLAS non enregistrée ou d'entrée d'un code inconnu. La sortie est activée indépendamment du fait que l'option « Anti-Scanner » est activée.

- **Panne d'alimentation AC** s'active, si, à partir de la perte d'alimentation AC par le module ACCO-KP-PS / ACCO-KPWG-PS, la durée programmée comme « Durée de perte d'alimentation » s'est écoulée et que l'alimentation n'a pas été restaurée. La sortie reste active jusqu'à ce l'alimentation AC soit restaurée.
- **Batterie déchargée** s'active, si la tension de la batterie branchée au module ACCO-KP-PS / ACCO-KPWG-PS baisse au-dessous de 11 V pour une durée supérieure à 12 minutes (3 tests de la batterie). La sortie reste active jusqu'au moment où la tension de la batterie augmente au-dessus de 11 V pour une durée supérieure à 12 minutes (3 tests de la batterie).
- $\boldsymbol{i}$

*Pour que la sortie puisse réaliser convenablement les fonctions de type « Etat de la porte », « Ouverture de la porte », « Entrée forcée » et « Porte longtemps ouverte », l'une des entrées doit contrôler l'état de la porte (« Capteur d'ouverture de la porte »).*

- **Sabotage** s'active si le contact d'autoprotection du module est ouvert. La fonction n'est pas disponible, si l'une des fonctions : « Etat de la porte », « Ouverture de la porte », « Signal du carillon » ou « Accès à l'aide du lecteur A / B » est activée.
- **Accès à l'aide du lecteur A / B** s'active, si l'utilisateur autorisé obtient l'accès au passage à l'aide du lecteur A / B.
- **Durée de fonctionnement**  si la sortie doit être activée pour une durée, il faut la définir. Après l'expiration de cette durée, la sortie se désactive. Il est possible de programmer les valeurs de 1-120 secondes ou de 1-120 minutes.
- **Polarité inversée** si cette fonction est activée, la logique de fonctionnement de la sortie est inversée, c'est-à-dire, en état actif la sortie est coupée de la masse.

Si une modification est apportée, les boutons suivants s'affichent :

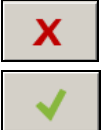

– cliquez pour annuler des modifications apportées.

– cliquez pour valider des modifications apportées.

#### **Onglet « Passage »**

- **Relais désactivé après l'ouverture de la porte** si cette option est activée, le relais commandant le fonctionnement du dispositif qui active la porte sera désactivée dès que la porte sera ouverte.
- **Relais désactivé après la fermeture de la porte** si cette option est activée, le relais commandant le fonctionnement du dispositif qui active la porte sera désactivé dès que la porte sera fermée.

 $\boldsymbol{i}$ 

*Si aucune des options déterminant le moment de la désactivation du relais n'est activée, le relais sera désactivé après l'expiration de la « Temporisation d'entrée ».*

*Dans les cas suivants, le relais est désactivé après l'expiration de la « Temporisation d'entrée » bien qu'une des options déterminant le moment de la désactivation du relais soit activée :*

- − *aucune des entrées n'informe sur l'état de la porte (le capteur contrôlant l'état de la porte n'a pas été installé),*
- − *l'option « Contrôle de l'état de la porte désactivé » a été activée,*
- − *l'utilisateur a reçu l'accès, mais il n'a pas ouvert la porte.*

x

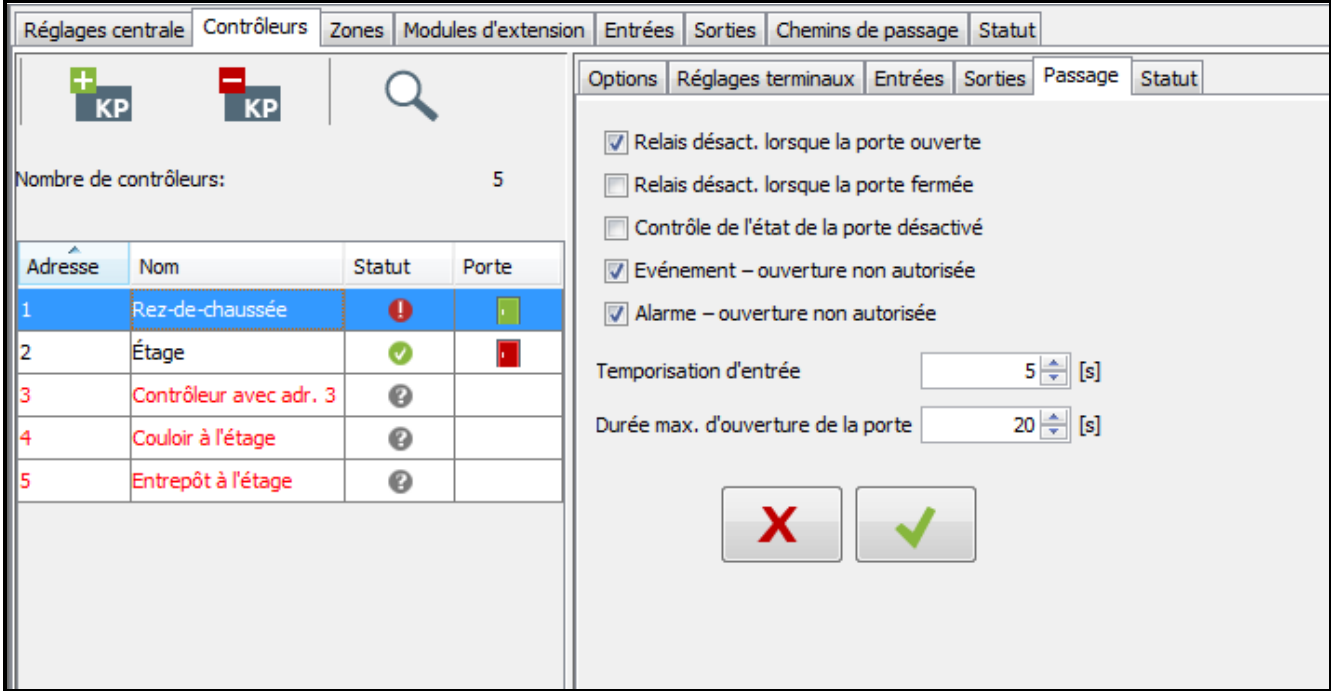

Fig. 15. Onglet « Passage » pour un contrôleur sélectionné.

- **Contrôle de l'état de la porte désactivé** il est recommandé d'activer cette option, si les informations de l'état de la porte n'arrivent pas au module (le capteur contrôlant cet état est tombé en panne ou bien il y a une raison pour laquelle il n'a pas été branché). Cela prévient de générer des événements inappropriés. Lorsque l'option est activée :
	- − l'ouverture du passage est traitée comme l'ouverture de la porte (l'ouverture du passage fera générer l'événement informant du passage sans contrôle de l'état de la porte),
	- − une partie d'événements n'est pas générée (p. ex. les événements informant sur l'ouverture de la porte par la force, sur la porte longtemps ouverte, etc.).
	- − l'option « Passage service » ne fonctionne pas,
	- − le passage ne peut pas être bloqué / débloqué à l'aide d'un code ou d'une carte maintenue plus longtemps.
- $\vert i \vert$ *Il faut activer l'option « Contrôle de l'état de la porte désactivé » dans les situations exceptionnelles parce qu'elle limite gravement le fonctionnement du contrôle d'accès.*
- **Evènement – ouverture non autorisée** si cette option est activée, en cas d'ouverture de la porte non autorisée, l'événement « Entrée forcée » sera générée.
- **Alarme – ouverture non autorisée** si cette option est activée, en cas d'ouverture de la porte non autorisée, l'alarme et l'événement « Entrée forcée » sera générée.
- **Temporisation d'entrée** le temps où le relais change son état après l'accès permettant d'ouvrir la porte. Il peut être programmé dans l'étendue de 1 à 60 secondes.
- **Durée max. d'ouverture de la porte** le temps pendant lequel la porte peut rester ouverte une fois le relais désactivé. Si la porte reste ouverte au-dessus du temps prévu, l'événement correspondant sera généré. En outre, la sortie programmée comme « Porte longtemps ouverte » sera activée. La durée peut être programmée de 1 à 60 secondes.

Si une modification est apportée, les boutons suivants s'affichent :

– cliquez pour annuler des modifications apportées.

– cliquez pour valider des modifications apportées.

#### **Onglet « Statut »**

 $\mid i \mid$ 

*S'il n'y a pas de communication entre la centrale et le contrôleur, l'information sur*  l'absence de communication entre les dispositifs s'affiche ainsi que la date et l'heure *de la dernière transmission reçue du contrôleur par la centrale.*

**Etat de passage** – état actuel de passage :

- − Passage contrôlé,
- − Passage bloqué,
- − Passage débloqué,
- − Inconnu (pas de communication avec le contrôleur).

**Alimentation** – valeur actuelle de la tension du contrôleur.

- **Version logiciel** version du logiciel du contrôleur (numéro de la version et date de compilation).
- **Qualité de communication** le rapport actuel en pourcentage du nombre de données envoyées (de la centrale au module) au nombre de données reçues (du module par la centrale).

**Type de module** – type du contrôleur.

- **Alarmes** les statuts : « Sabotage du module », « Sabotage du terminal A / B », « Tentative de scanner », « Entrée forcée » et « Porte longtemps ouverte » sont présentés à l'aide des icônes.
- **Pannes** les statuts : « Panne de l'horloge », « Aucun terminal A /B » et « Ouverte » sont présentés à l'aide des icônes.

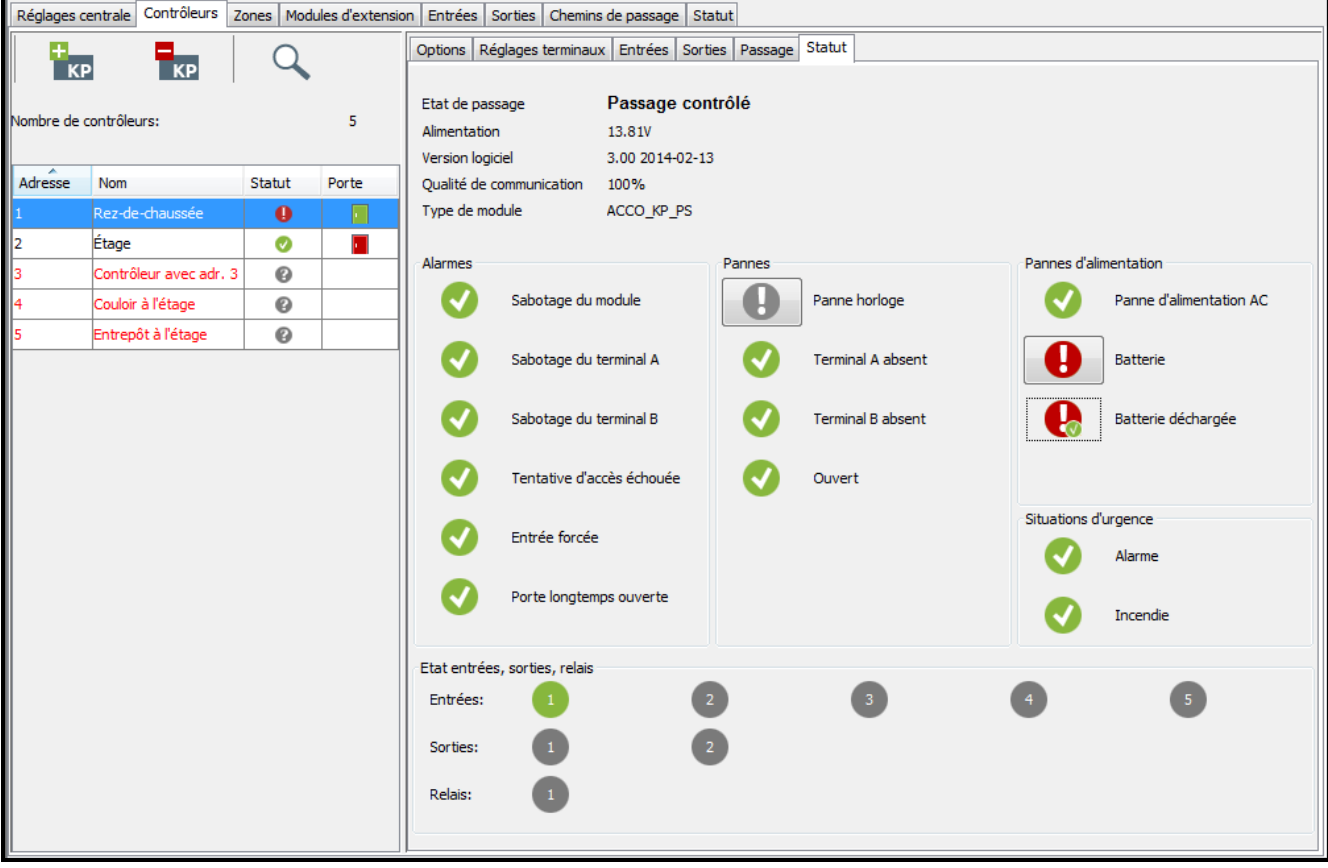

Fig. 16. Onglet « Etat ».

**Panne d'alimentation** – les statuts : « Panne d'alimentation AC », « Batterie » et « Batterie déchargée » sont présentés à l'aide des icônes.

**Situations d'urgence** – les statuts : « Bloquer la porte – alarme intrusion » et « Débloquer la porte – alarme incendie » sont présentés à l'aide des icônes.

Les icones indiquent l'état suivant :

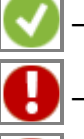

– aucune alarme / panne (symbole blanc sur le fond vert).

– alarme / panne (point d'exclamation blanc sur le fond rouge).

– alarme confirmée / panne confirmée (point d'exclamation blanc sur le fond rouge

et symbole blanc sur le fond vert).

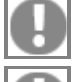

– mémoire d'alarme / mémoire de panne (point d'exclamation blanc sur le fond gris).

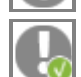

– mémoire d'alarme confirmée / mémoire de panne confirmée (point d'exclamation blanc sur le fond gris et symbole blanc sur le fond vert).

– aucune information de l'état (point d'interrogation blanc sur le fond gris).

**Etat des entrées, des sorties, du relais** – l'état des entrées, des sorties, du relais est présenté à l'aide des icônes :

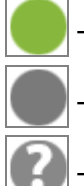

– entrée active / sortie active / relais actif (fond vert).

– entrée inactive / sortie inactive / relais inactif (fond gris).

– état inconnu (point d'interrogation blanc sur le fond gris).

#### <span id="page-24-0"></span>*4.2.4.6 Supprimer un contrôleur*

- 1. Si vous souhaitez supprimer un seul contrôleur, utilisez le curseur pour sélectionner le contrôleur choisi dans le tableau avec la liste de contrôleurs.
- 2. Si vous souhaitez supprimer plusieurs contrôleurs à la fois, utilisez le curseur pour sélectionner un des contrôleurs et, en maintenant la touche Ctrl enfoncée, sélectionnez les suivants en les mettant en surbrillance avec le bouton gauche de la souris.
- 3. Si vous souhaitez supprimer tous les contrôleurs à la fois, utilisez le curseur pour sélectionner un des contrôleurs et appuyez en même temps sur les touches Ctrl+A.
- 4. Cliquez avec le pointeur de la souris sur le bouton

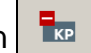

- 5. Lorsque vous êtes demandé si vous souhaiter supprimer le site, cliquez sur « Oui ».
- 6. Enregistrez des modifications apportées.

#### <span id="page-24-1"></span>**4.2.5 Zones**

La zone est un espace délimité dans un site protégé. La répartition en zones facilite à l'Administrateur de gérer le système de contrôle d'accès.

#### **Description des boutons**

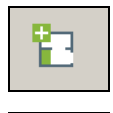

骲

- cliquez pour ajouter une zone.
- cliquez pour supprimer une zone précédemment sélectionnée (voir : chapitre « [Supprimer une zone](#page-28-0) »).

Le nombre de zones est sous les boutons.

#### <span id="page-25-0"></span>*4.2.5.1 Créer une zone*

- 1. Sélectionnez la centrale sur la liste de sites et de centrales.
- 2. Cliquez sur le bouton  $\|\mathbf{E}\|$ . La nouvelle zone apparait dans le tableau.

#### <span id="page-25-1"></span>*4.2.5.2 Tableau avec la liste de zones*

**N°** – numéro de la zone.

**Zone** – nom individuel de la zone (jusqu'à 32 caractères). Les noms des zones peuvent être présentés en couleurs suivantes :

**gris** – zone à laquelle aucun contrôleur n'est attribué ;

**noir** – zone avec les contrôleurs attribués.

**Statut** – l'information sur l'état actuel de la zone :

**Lecture de l'état**,

**Zone contrôlée**,

**Zone débloquée**,

**Zone bloquée**,

**Alarme dans la zone**,

**Incendie dans la zone**,

**Inconnu** (avant d'enregistrer la zone créée),

**Non disponible** (version incorrecte du logiciel de la centrale ACCO-NT).

**Nombre de personnes** – nombre de personnes qui sont actuellement dans la zone.

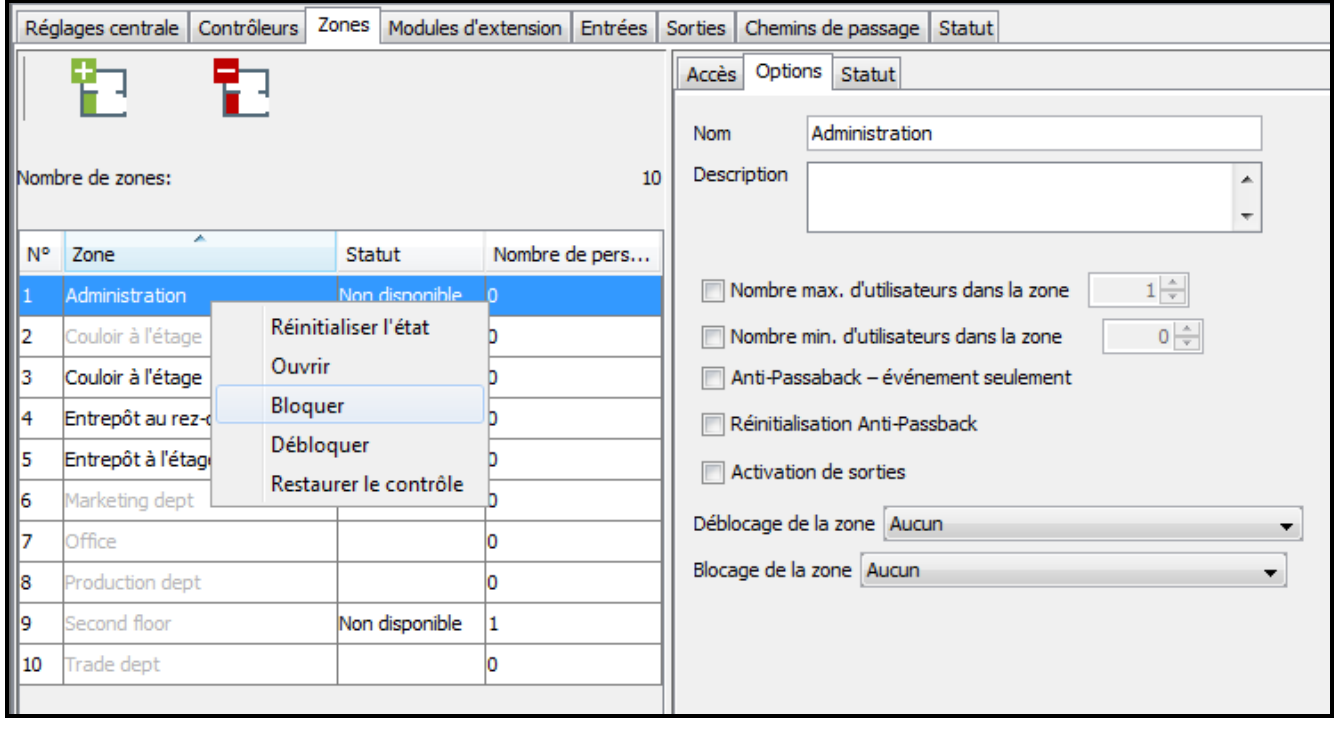

Fig. 17. Liste de zones dans l'onglet « Zones ».

Sélectionnez une zone dans la liste et cliquez dessous avec le bouton droit de la souris, le menu déroulant s'affiche :

**Réinitialiser l'état** – la fonction remet à zéro le compteur de personnes étant actuellement dans la zone.

**Ouvrir** – lorsque cette fonction est sélectionnée, toutes les portes surveillées par tous les contrôleurs affectés à la zone choisie seront ouvertes.

- **Bloquer**  lorsque cette fonction est sélectionnée, toutes les portes seront fermées en permanence.
- **Débloquer**  lorsque cette fonction est sélectionnée, toutes les portes seront ouvertes en permanence.

*Si le module est attribué à plusieurs zones, le blocage ou le déblocage d'une des zones fera respectivement bloquer ou débloquer le module dans d'autres zones auxquelles il est affecté.*

**Restaurer le contrôle** – lorsque cette fonction est sélectionnée, le contrôle de l'état de toutes les portes sera restauré.

 $\mid i \mid$ *Si, après la sélection d'une des fonctions dans le menu déroulant, un message informant sur l'opération interdite s'affiche, cela peut signifier que l'utilisateur :*

– *n'a pas d'autorisations appropriées ;*

– *a essayé d'ouvrir le passage qui avait été précédemment bloqué. Dans ce cas, l'utilisateur doit d'abord sélectionner la fonction « Restaurer le contrôle » et puis ouvrir la porte.*

#### <span id="page-26-0"></span>*4.2.5.3 Programmation de zones*

Cliquez sur l'entrée sélectionnée sur la liste des zones pour la programmer. Les paramètres de la zone seront affichés dans les onglets « Accès » et « Options ».

#### **Réglages de zones**

#### *Onglet « Accès »*

**Contrôleur** – nom du contrôleur.

**Terminal A / B** – indiquez quel terminal (A ou B) dans le module fonctionnera comme l'entrée de la zone et lequel comme la sortie de la zone.

|                | Réglages centrale<br>Contrôleurs |                |                      | Zones   Modules d'extension   Entrées   Sorties   Chemins de passage   Statut |                                        |        |               |                 |  |  |
|----------------|----------------------------------|----------------|----------------------|-------------------------------------------------------------------------------|----------------------------------------|--------|---------------|-----------------|--|--|
| 盷<br>勖         |                                  |                | Accès Options Statut |                                                                               |                                        |        |               |                 |  |  |
|                |                                  |                |                      | A.<br>Contrôleur                                                              | <b>Terminal A</b><br><b>Terminal B</b> |        |               |                 |  |  |
|                | Nombre de zones:<br>10           |                |                      | Contrôleur avec adr. 3                                                        | <b>Entrée</b>                          | Sortie | $\Box$ Entrée | Sortie          |  |  |
|                |                                  |                |                      | Couloir à l'étage                                                             | $\Box$ Entrée                          | Sortie | <b>Entrée</b> | Sortie          |  |  |
| I N°           | ×<br>Zone                        | Statut         | Nombre de pers       | Entrepôt à l'étage                                                            | $\blacksquare$ Entrée                  | Sortie | $\Box$ Entrée | Sortie          |  |  |
| 11             | Administration                   | Non disponible | l0                   | Rez-de-chaussée                                                               | Entrée                                 | Sortie | Entrée        | <b>V</b> Sortie |  |  |
| 12             | Couloir à l'étage                | Non disponible | l0                   | Étage                                                                         | V Entrée                               | Sortie | <b>Entrée</b> | Sortie          |  |  |
| $\parallel$ 3  | Couloir à l'étage                | Non disponible |                      |                                                                               |                                        |        |               |                 |  |  |
| 14             | Entrepôt au rez-de-chaussée      | Non disponible | m                    |                                                                               |                                        |        |               |                 |  |  |
| 5              | Entrepôt à l'étage               | Non disponible | l0                   |                                                                               |                                        |        |               |                 |  |  |
| 6              | Marketing dept                   |                |                      |                                                                               |                                        |        |               |                 |  |  |
| 17             | Office                           |                |                      |                                                                               |                                        |        |               |                 |  |  |
| 18             | Production dept                  |                |                      |                                                                               |                                        |        |               |                 |  |  |
| 19             | Second floor                     | Non disponible |                      |                                                                               |                                        |        |               |                 |  |  |
| $\parallel$ 10 | Trade dept                       |                | lo                   |                                                                               |                                        |        |               |                 |  |  |
|                |                                  |                |                      |                                                                               |                                        |        |               |                 |  |  |
|                |                                  |                |                      |                                                                               |                                        |        |               |                 |  |  |

Fig. 18. Onglet « Accès ».

# *Onglet « Options »*

**Nom** – nom individuel de la zone (jusqu'à 32 caractères).

**Description** – ce champ peut être utilisé pour une description supplémentaire de la zone.

 $\mid i \mid$ 

- **Nombre max. d'utilisateurs dans la zone**  si cette option est activée, le nombre maximal d'utilisateurs qui peuvent rester dans la zone en même temps est contrôlé. Le nombre d'utilisateur peut être programmé dans le champ à côte (de 1 à 8000). Vous pouvez modifier le nombre en cliquant avec le pointeur de la souris sur le champ (vous pouvez taper la valeur à l'aide du clavier ou la sélectionner avec des flèches. Si la valeur du nombre minimal de personnes dans la zone est supérieure à celle du nombre maximal, la valeur maximale du nombre de personnes dans la zone sera automatiquement augmentée de 1 par rapport à la valeur du nombre minimal de personnes dans la zone.
- **Nombre min. d'utilisateurs dans la zone**  si cette option est activée, le nombre minimal d'utilisateurs qui peuvent rester dans la zone en même temps est contrôlé. Le nombre d'utilisateur peut être programmé dans le champ à côte (de 1 à 7900). Vous pouvez modifier le nombre en cliquant avec le pointeur de la souris sur le champ (vous pouvez taper la valeur à l'aide du clavier ou la sélectionner avec des flèches. Si la valeur du nombre maximal de personnes dans la zone est inférieure à celle du nombre minimal, la valeur du nombre minimal de personnes dans la zone sera automatiquement diminuée de 1 par rapport à la valeur du nombre maximal de personnes dans la zone.
- **Anti-Passaback – événement seulement** si cette option est activée, la fonction Anti-Passback sera limitée à l'enregistrement des passages multiples dans la même direction de l'utilisateur dans le journal d'événements.
- **Réinitialiser Anti-Passback**  si cette option est activée, le champ « A ...... heures [hh:mm:ss] » où l'heure de réinitialisation de la fonction « Anti-Passback » devient actif, c'est-à-dire les utilisateurs dont la sortie n'a pas été enregistrée pourront obtenir l'accès à la zone.

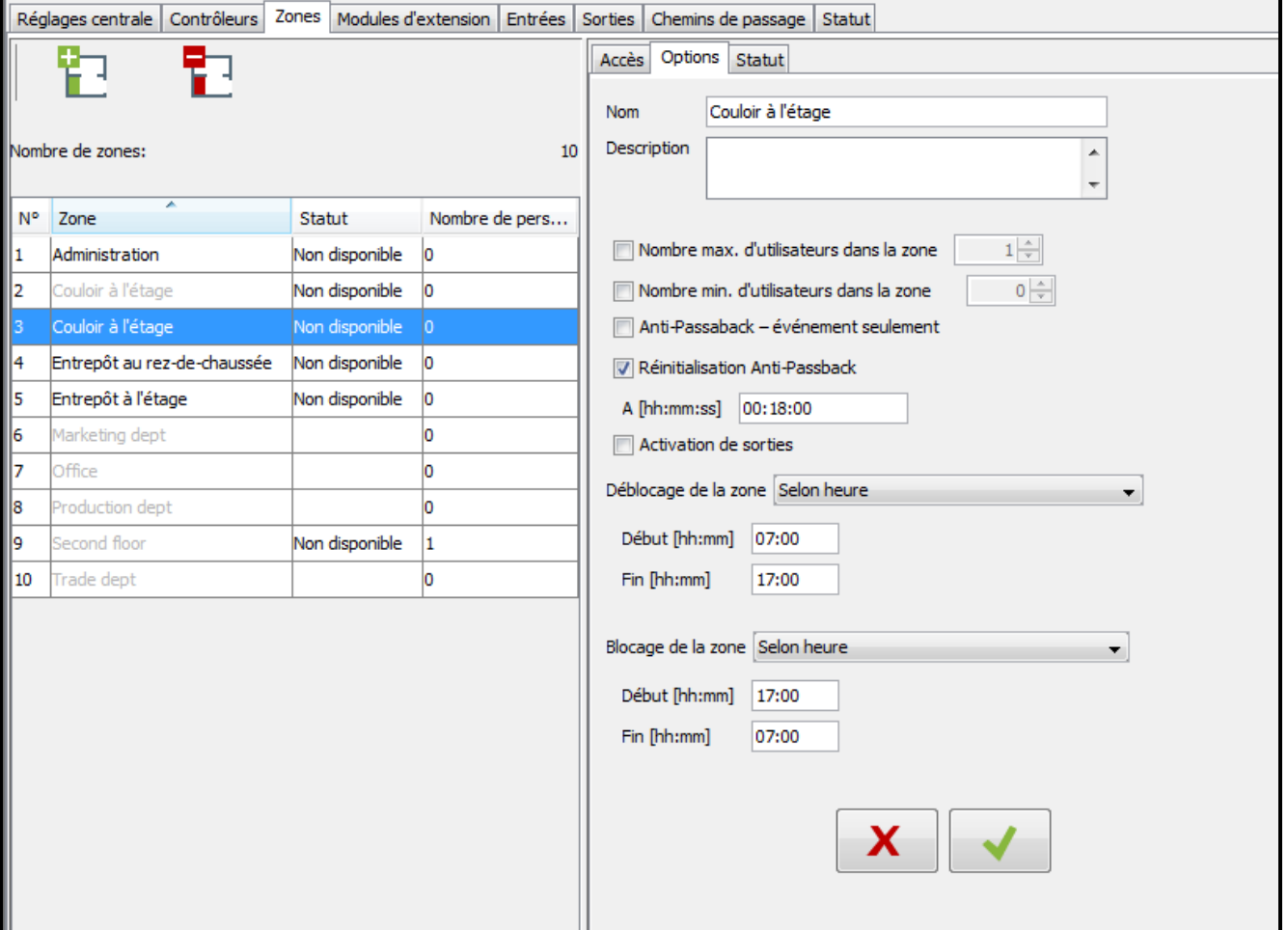

- **Débloquer la zone**  vous pouvez choisir si la zone doit être débloquée en fonction de la durée définie (définie dans les champs « Début [hh:mm] » et « Fin [hh:mm] »), ou du calendrier (vous pouvez sélectionner le calendrier dans la liste déroulante dans le champ « Calendrier » à condition qu'un calendrier ait créé dans l'application ACCO-WEB).
- **Bloquer la zone**  vous pouvez choisir si la zone doit être bloquée en fonction de la durée définie (définie dans les champs « Début [hh:mm] » et « Fin [hh:mm] »), ou du calendrier (vous pouvez sélectionner le calendrier dans la liste déroulante dans le champ « Calendrier » à condition qu'un calendrier ait créé dans l'application ACCO-WEB).

Si une modification est apportée, les boutons suivants s'affichent :

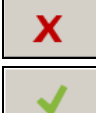

– cliquez pour annuler des modifications apportées.

– cliquez pour valider des modifications apportées.

#### *Onglet « Statut »*

Dans le tableau sont affichés les états actuels de contrôleurs assignés à la zone.

**Adresse** – adresse du contrôleur.

**Nom** – nom individuel du contrôleur.

- **Statut** informations sur l'état du contrôleur. Les icones indiquant l'état du dispositif sont présentée dans le chapitre « [Tableau avec la liste](#page-15-0) de contrôleurs ».
- **Porte** informations sur l'état du passage et de la porte surveillés par le contrôleur. Les icones indiquant l'état du passage et de la porte sont présentée dans le chapitre « [Tableau avec la liste](#page-15-0) de contrôleurs ».

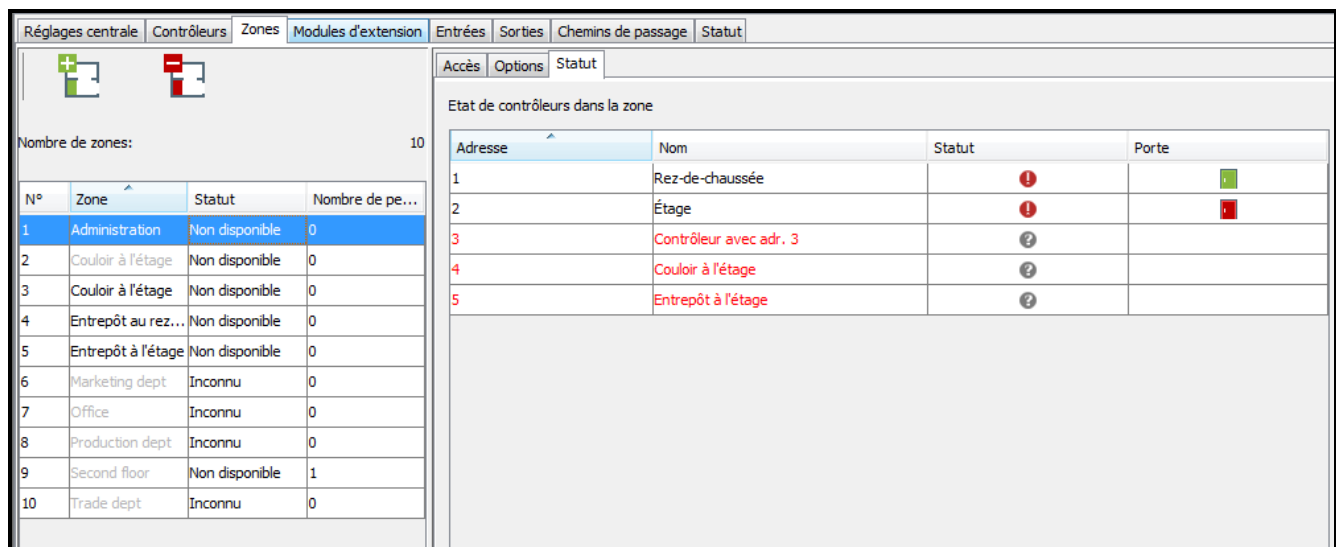

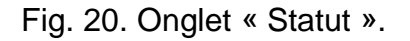

#### <span id="page-28-0"></span>*4.2.5.4 Supprimer une zone*

- 1. Si vous souhaitez supprimer une seule zone, utilisez le curseur pour sélectionner la zone choisie dans le tableau avec la liste de zones.
- 2. Si vous souhaitez supprimer plusieurs zones à la fois, utilisez le curseur pour sélectionner une des zones et, en maintenant la touche Ctrl enfoncée, sélectionnez les suivants en les mettant en surbrillance avec le bouton gauche de la souris.
- 3. Si vous souhaitez supprimer toutes les zones à la fois, utilisez le curseur pour sélectionner une des zones et appuyez en même temps sur les touches Ctrl+A.

4. Cliquez avec le pointeur de la souris sur le bouton  $\Box$ 

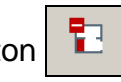

- 5. Enregistrez des modifications apportées.
	- *La zone à laquelle sont affectés les contrôleurs ne peut pas être supprimée.*

# <span id="page-29-0"></span>**4.2.6 Module d'extension**

|                 | Réglages centrale   Contrôleurs   Zones |                            |                          |                 | Modules d'extension Entrées Sorties Chemins de passage Statut                     |            |                        |                    |                  |                  |                              |
|-----------------|-----------------------------------------|----------------------------|--------------------------|-----------------|-----------------------------------------------------------------------------------|------------|------------------------|--------------------|------------------|------------------|------------------------------|
| Adresse         | Type                                    | <b>Nom</b>                 |                          | $N^{\circ}$     | Type de réaction                                                                  | <b>Nom</b> | Type                   |                    | Sensibilité [ms] |                  | Active                       |
| ΩI              | $INT-PP$                                | sous-sol                   | e                        | 9               | Blocage du passage alarme                                                         | Entrée 9   | <b>NO</b>              |                    | 320              |                  | $\overline{\mathcal{F}}$     |
|                 | <b>INT-PP</b>                           | entrepôt                   |                          | 10              | Déblocage du passage incendie                                                     | Entrée 10  | <b>NO</b>              |                    | 320              |                  | $\overline{\mathbf{v}}$      |
|                 |                                         |                            |                          | $\overline{11}$ | Blocage de la zone                                                                | Entrée 11  | <b>NO</b>              |                    | 320              |                  | $\overline{v}$               |
| $\overline{2}$  | <b>INT-RX-S</b>                         | couloir au rez-de-chaussée |                          | 12              | Ouverture du passage                                                              | Entrée 12  | <b>NC</b>              |                    | 320              |                  | $\overline{\mathcal{A}}$     |
| 3               | INT-O                                   | couloir au premier étage   |                          | 13              | Ouverture du passage                                                              | Entrée 13  | <b>NO</b>              |                    | 320              |                  | $\overline{\mathbf{v}}$      |
|                 | INT-RX-S                                | garage                     |                          | 14              | Déblocage de la zone                                                              | Entrée 14  | <b>NO</b>              |                    | 320              |                  | $\overline{\mathsf{v}}$      |
| 5               | ---                                     |                            |                          | 15              | Blocage de la zone                                                                | Entrée 15  | <b>NO</b>              |                    | 320              |                  | $\overline{\mathbf{v}}$      |
|                 |                                         |                            |                          | 16              | Blocage de la zone                                                                | Entrée 16  | <b>NO</b>              |                    | 320              |                  | $\overline{\mathbf{v}}$      |
| 6               | ---                                     |                            |                          |                 |                                                                                   |            |                        |                    |                  |                  |                              |
| 7               | ---                                     |                            |                          |                 |                                                                                   |            |                        |                    |                  |                  |                              |
| 8               | <u></u>                                 |                            |                          |                 |                                                                                   |            |                        |                    |                  |                  |                              |
| 9               | ---                                     |                            |                          |                 |                                                                                   |            |                        |                    |                  |                  |                              |
| 10 <sup>1</sup> | ---                                     |                            | Ξ                        |                 |                                                                                   |            |                        |                    |                  |                  |                              |
| 11              | ---                                     |                            |                          |                 |                                                                                   |            |                        |                    |                  |                  |                              |
| 12              | ---                                     |                            |                          |                 |                                                                                   |            |                        |                    |                  |                  |                              |
| 13              |                                         |                            |                          | $N^{\circ}$     | Type de sortie                                                                    |            | Nom                    | Durée de fonction. | en min/s         | Polarité         | Active                       |
| 14              | ---                                     |                            |                          | 9               | Indicateur de blocage d'alarme de zones                                           |            | Sortie 9               | 10                 | ls               | Normal           | $\overline{\mathsf{v}}$      |
| 15              | ---                                     |                            |                          | 10              | Indicateur de déblocage d'incendie de zones                                       |            | Sortie 10              | 10                 | s                | Normal           | ☑                            |
|                 |                                         |                            |                          | 11              | Indicateur de blocage de passages                                                 |            | Sortie 11              | 20<br>20           | s                | Normal           | $\overline{\mathbf{v}}$      |
| 16              | ---                                     |                            |                          | 12<br>13        | Indicateur de déblocage de passages<br>Indicateur de blocage d'alarme de passages |            | Sortie 12<br>Sortie 13 | 10                 | s                | Normal<br>Normal | Ø<br>$\overline{\mathbf{v}}$ |
| 17              | ---                                     |                            |                          | 14              | Indicateur de déblocage d'incendie de passages Sortie 14                          |            |                        | 10                 | s<br>İs          | Normal           | Ø                            |
| 18              | ш.                                      |                            |                          | 15              | Indicateur de contrôle normal de zones                                            |            | Sortie 15              | o                  | <b>S</b>         | Normal           | $\overline{\mathsf{v}}$      |
| 19              | ---                                     |                            |                          | 16              | Indicateur de contrôle normal de passages                                         |            | Sortie 16              | o                  | s                | Normal           | $\overline{\mathsf{v}}$      |
| 20              | ---                                     |                            |                          |                 |                                                                                   |            |                        |                    |                  |                  |                              |
| 21              | ---                                     |                            |                          |                 |                                                                                   |            |                        |                    |                  |                  |                              |
| 22              | ---                                     |                            |                          |                 |                                                                                   |            |                        |                    |                  |                  |                              |
| 23              | <u></u>                                 |                            |                          |                 |                                                                                   |            |                        |                    |                  |                  |                              |
| 24              | ---                                     |                            |                          |                 |                                                                                   |            |                        |                    |                  |                  |                              |
|                 |                                         |                            |                          |                 |                                                                                   |            |                        |                    |                  |                  |                              |
| 25              | ---                                     |                            | $\overline{\phantom{a}}$ |                 |                                                                                   |            |                        |                    |                  |                  |                              |

Fig. 21. Onglet « Modules d'extension ».

# <span id="page-29-1"></span>*4.2.6.1 Ajouter un module d'extension*

Le module d'extension ne sera géré dans le système que s'il est ajouté selon la procédure ci-dessous.

- 1. Cliquez sur l'adresse qui correspond à l'adresse définie dans le module d'extension.
- 2. Cliquez avec le bouton gauche de la souris dans la colonne « Type ». La liste de modules s'affiche.
- 3. Sélectionnez le type de module d'extension approprié.
- 4. Tapez le nom du module d'extension dans la colonne « Nom ».

#### <span id="page-29-2"></span>*4.2.6.2 Réglages du module d'extension*

**Adresse** – adresse du module d'extension.

**Type** – type du module d'extension. Au choix : INT-O, INT-E, INT-PP et INT-RX-S.

**Nom** – nom individuel du module d'extension.

Une fois le module d'extension sélectionné, pour les modules d'extension d'entrées / de sorties / d'entrées et sorties, un ou deux tableaux avec les informations concernant les entrées / sorties dans le module d'extension sélectionné s'affichent à côté de la liste de modules d'extension (description des entrées – voir : p. [29](#page-30-4) ; description des sorties – voir : p. [32\)](#page-33-0).

#### <span id="page-30-0"></span>*4.2.6.3 Supprimer un module d'extension*

- 1. Sélectionnez le module à supprimer dans le tableau avec la liste de modules d'extension.
- 2. Dans la colonne « Type » cliquez avec le bouton droit de la souris et sélectionner un champ vide.
- 3. Enregistrez des modifications apportées.

#### <span id="page-30-1"></span>**4.2.7 Entrées**

Le système de contrôle d'accès gère les entrées :

- **filaires** sur la carte électronique de la centrale et dans les modules d'extension.
- **virtuelles** les entrées qui n'existent pas physiquement, mais elles peuvent être programmées comme « Selon la sortie ».

#### <span id="page-30-2"></span>*4.2.7.1 Numérotation des entrées dans le système*

Les entrées sont numérotées de façon suivante :

- les entrées filaires sur la carte électronique portent les numéros de 1 à 8.
- les numéros des entrées dans les modules d'extension dépendent de l'adresse du module d'extension dans le système (les numéros des entrées pour les adresses des modules d'extension sont réservés – p.ex. pour le module d'extension avec l'adresse 0, les entrées porteront les numéros de 9 à 16, pour le module d'extension avec l'adresse 1, les entrées auront les numéros de 17 à 24 etc.).

#### <span id="page-30-3"></span>*4.2.7.2 Programmer des entrées*

Cliquez l'onglet « Entrées ». Sélectionnez l'entrée pour la programmer.

#### **Assigner l'entrée à la zone**

- 1. Pour l'entrée, programmez l'un des types de réaction : « Bloquer la zone », « Débloquer la zone », « Bloquer Alarme » ou « Débloquer Incendie ».
- 2. Sur le côté droit de la fenêtre, dans la partie « Options de réactions », affectez l'entrée à la zone choisie ou à toutes les zones.

#### **Assigner l'entrée au contrôleur**

- 1. Pour l'entrée, programmez l'un des types de réaction « Ouvrir la porte », « Blocage du passage », « Déblocage du passage », « Blocage du passage alarme » ou « Déblocage du passage incendie ».
- 2. Sur le côté droit de la fenêtre, dans la partie « Options de réactions », affectez l'entrée au contrôleur choisi.

#### <span id="page-30-4"></span>**Réglages d'entrées**

#### *Tableau avec la liste d'entrées*

**N°** – numéro de l'entrée dans le système.

**Type de réactions** (voir : « [Types de réaction des entrées](#page-31-0) »).

**Nom** – nom individuel de l'entrée (jusqu'à 32 caractères).

**Type de ligne** – vous pouvez programmer :

**Aucun** – aucun dispositif connecté,

**NO** – l'entrée gère le dispositif avec la sortie de type NO (normalement ouvert),

**NC** – l'entrée gère le dispositif avec la sortie de type NC (normalement fermé),

**Selon la sortie** – l'état dépend de l'état de la sortie sélectionnée (ne gère aucun dispositif connecté).

|                | Réglages centrale   Contrôleurs   Zones   Modules d'extension |            | Entrées Sorties   Chemins de passage   Statut |                  |                         |   |                         |                          |
|----------------|---------------------------------------------------------------|------------|-----------------------------------------------|------------------|-------------------------|---|-------------------------|--------------------------|
| A<br><b>N°</b> | Type de réaction                                              | <b>Nom</b> | <b>Type</b>                                   | Sensibilité [ms] | Active                  |   | Module:                 | sous-sol                 |
| 1              | Déblocage de la zone                                          | Entrée 1   | Aucun                                         | 320              | V                       | ▲ | Type de module          | INT-E                    |
| 2              | Déblocage de la zone                                          | Entrée 2   | <b>NO</b>                                     | 320              | ₩                       |   | Adresse du module:      | 0                        |
| 3              | Déblocage de la zone                                          | Entrée 3   | <b>NO</b>                                     | 320              | ₩                       |   | Numéro de sortie:       | $\mathbf{1}$             |
| 4              | <b>Blocage Alarme</b>                                         | Entrée 4   | <b>NO</b>                                     | 320              | $\overline{\mathsf{v}}$ |   | Type                    |                          |
| 5              | Ouverture du passage Entrée 5                                 |            | <b>NO</b>                                     | 320              | $\overline{\mathsf{v}}$ |   | Sortie:                 | 1. Sortie 1<br>▼         |
| 6              | <b>Blocage Alarme</b>                                         | Entrée 6   | <b>NO</b>                                     | 320              | $\overline{\mathsf{v}}$ |   |                         |                          |
| 7              | Ouverture du passage                                          | Entrée 7   | <b>NO</b>                                     | 320              | V                       |   |                         |                          |
| l8             | Ouverture du passage                                          | Entrée 8   | NO                                            | 320              | √                       |   |                         |                          |
| l9             | Déblocage de la zone                                          | Entrée 9   | Selon sortie                                  | 320              | $\overline{\mathbf{z}}$ |   |                         |                          |
| 10             | Déblocage Incendie                                            | Entrée 10  | NO.                                           | 320              | $\overline{\mathbf{v}}$ |   |                         |                          |
| 11             | Blocage de la zone                                            | Entrée 11  | NC                                            | 320              | $\overline{\mathbf{v}}$ |   |                         |                          |
| 12             | Ouverture du passage                                          | Entrée 12  | <b>NO</b>                                     | 320              | $\overline{\mathbf{v}}$ |   |                         |                          |
| 13             | Ouverture du passage Entrée 13                                |            | <b>NO</b>                                     | 320              | $\overline{\mathbf{v}}$ |   |                         |                          |
| 14             | Déblocage de la zone                                          | Entrée 14  | NC.                                           | 320              | $\overline{\mathbf{v}}$ |   |                         |                          |
| 15             | Blocage de la zone                                            | Entrée 15  | <b>NO</b>                                     | 320              | $\overline{\mathbf{v}}$ |   |                         |                          |
| 16             | Déblocage de la zone                                          | Entrée 16  | Aucun                                         | 320              | $\overline{\mathbf{v}}$ |   | Description de réaction |                          |
| 17             | Aucune réaction                                               | Entrée 17  | Aucun                                         | 320              | $\overline{\mathsf{v}}$ |   | Zone Couloir à l'étage  | $\overline{\phantom{a}}$ |
| 18             | Aucune réaction                                               | Entrée 18  | Aucun                                         | 320              | $\overline{\mathsf{v}}$ |   |                         |                          |
| 19             | Non utilisé                                                   |            |                                               |                  |                         |   |                         |                          |

Fig. 22. Onglet « Entrées ».

**Sensibilité [ms]** – le temps pendant lequel l'état de l'entrée doit être changé pour que cela soit enregistré. Il est possible de programmer de 20 ms à 5,1 s.

**Active** – si cette option est activée, l'entrée est gérée. L'option est disponible, si le type de réaction est sélectionné pour la zone.

#### *Informations sur l'entrée*

Une fois l'entrée sélectionnée sur la liste, les données suivantes s'affichent à côté du tableau :

- nom, type, adresse du module et numéro de l'entrée dans le module,
- paramètres définis pour le type donné de ligne ou de réaction :
	- − numéro de la sortie (type de ligne « Selon la sortie »),
	- − contrôleur (type de réaction « Ouvrir la porte », « Blocage / Déblocage du passage », « Blocage du passage alarme » ou « Déblocage du passage incendie »),
	- − zone une ou tous (type de réaction « Bloquer / Débloquer la zone », « Bloquer Alarme » ou « Débloquer Incendie ».

#### <span id="page-31-0"></span>*Types de réaction des entrées*

Pour sélectionner le type de réaction, cliquez avec le pointeur droit de la souris sur le champ.

#### **Non utilisée**

- **Aucune réaction** l'entrée utilisée pour des opérations logiques complexes sur les sorties. Son activation n'entraine directement aucune réaction.
- **Bloquer la zone**  l'entrée active bloque les portes surveillées par tous les contrôleurs affectés à la zone sélectionnée. Les portes seront bloquées aussi longtemps que l'entrée est active (à moins qu'un événement qui changera autrement l'état de la porte se produise).
- **Débloquer la zone** l'entrée active débloque les portes surveillées par tous les contrôleurs affectés à la zone sélectionnée. Les portes seront débloquées aussi longtemps que l'entrée est active (à moins qu'un événement qui changera autrement l'état de la porte se produise).
- **Bloquer Alarme** ferme en permanence toutes les portes dans la zone à cause d'une alarme. Les portes seront bloquées jusqu'au changement de leur état à l'aide d'un code ou lorsque l'utilisateur autorisé à « Commutation » maintient un instant la carte près du lecteur.
- **Débloquer Incendie** ouvre en permanence toutes les portes dans la zone à cause d'un incendie. Les portes seront ouvertes jusqu'au changement de leur état à l'aide d'un code ou lorsque l'utilisateur autorisé à « Commutation » maintient un instant la carte près du lecteur.
- **Ouvrir la porte** l'entrée active ouvre la porte surveillée par le contrôleur sélectionné pour la durée programmée dans le champ « Temporisation d'entrée » (dans l'onglet « Passage », sélectionnez le contrôleur correspondant sur la liste). Indiquez le contrôleur dans la fenêtre qui s'affiche après la sélection de ce type de réaction pour l'entrée.
- **Blocage du passage** l'entrée active bloque la porte surveillée par le contrôleur sélectionné. Indiquez le contrôleur dans la fenêtre qui s'affiche après la sélection de ce type de réaction pour l'entrée. La porte sera bloquée jusqu'à ce que son état soit changé par l'utilisateur ayant l'autorisation « Commutation » ou à l'aide des fonctions correspondantes du programme ACCO Soft ou de l'application ACCO-WEB.
- **Déblocage du passage** l'entrée active débloque la porte surveillée par le contrôleur sélectionné. Indiquez le contrôleur dans la fenêtre qui s'affiche après la sélection de ce type de réaction pour l'entrée. La porte sera débloquée jusqu'à ce que son état soit changé par l'utilisateur ayant l'autorisation « Commutation » ou à l'aide des fonctions correspondantes du programme ACCO Soft ou de l'application ACCO-WEB.
- **Blocage du passage alarme** ferme en permanence la porte surveillée à cause d'une alarme par le contrôleur sélectionné. Indiquez le contrôleur dans la fenêtre qui s'affiche après la sélection de ce type de réaction pour l'entrée. La porte sera fermée jusqu'à ce que son état soit changé par l'utilisateur avant l'autorisation « Commutation ».
- **Déblocage du passage incendie** ouvre en permanence la porte surveillée à cause d'un incendie par le contrôleur sélectionné. Indiquez le contrôleur dans la fenêtre qui s'affiche après la sélection de ce type de réaction pour l'entrée. La porte sera ouverte jusqu'à ce que son état soit changé par l'utilisateur ayant l'autorisation « Commutation ».

#### <span id="page-32-0"></span>**4.2.8 Sorties**

Le système de contrôle d'accès gère les sorties suivantes :

- **filaires** na sur la carte électronique de la centrale et dans les modules d'extension.
- **virtuelles** les sorties qui n'existent pas physiquement, mais elles peuvent être utilisées p. ex. pour l'exécution des fonctions logiques.

#### <span id="page-32-1"></span>*4.2.8.1 Numérotation des sorties dans le système*

Les sorties sont numérotées de façon suivante :

- les sorties filaires sur la carte électronique portent les numéros de 1 à 8.
- les numéros des sorties dans les modules d'extension dépendent de l'adresse du module d'extension dans le système (les numéros des sorties pour les adresses des modules d'extension sont réservés – p.ex. pour le module d'extension avec l'adresse 0, les sorties porteront les numéros de 9 à 16, pour le module d'extension avec l'adresse 1, les sorties auront les numéros de 17 à 24 etc.).

#### <span id="page-32-2"></span>*4.2.8.2 Programmer des sorties*

Cliquez l'onglet « Sorties ». Sélectionnez la sortie pour la programmer.

#### <span id="page-33-0"></span>**Réglages de sorties**

#### *Tableau avec la liste de sorties*

**N°** – numéro de la sortie dans le système.

**Type de la sortie** (voir : « [Types de sorties](#page-34-1) »).

**Nom** – nom individuel de la sortie (jusqu'à 32 caractères).

| Réglages centrale | Contrôleurs   Zones   Modules d'extension   Entrées |           | Sorties                  | Chemins de passage Statut |          |                          |   |                     |          |                 |          |          |                                                                |          |          |  |  |
|-------------------|-----------------------------------------------------|-----------|--------------------------|---------------------------|----------|--------------------------|---|---------------------|----------|-----------------|----------|----------|----------------------------------------------------------------|----------|----------|--|--|
| <b>N°</b>         | Type de sortie                                      | Nom       | Durée de foncti en min/s |                           | Polarité | Active                   |   | Module:             |          |                 |          |          | rue Gasnier-Guy                                                |          |          |  |  |
|                   | Produit logique de sorties                          | Sortie 1  |                          |                           | Normal   | $\blacksquare$           |   | Type de module      |          |                 | ACCO-NT  |          |                                                                |          |          |  |  |
| 12                | Produit logique de sorties                          | Sortie 2  | n                        | s                         | Normal   | $\overline{\mathcal{J}}$ | 를 | Adresse du module - |          |                 |          |          |                                                                |          |          |  |  |
| 13                | Produit logique d'entrées                           | Sortie 3  | 10                       | s                         | Normal   | $\overline{\mathsf{v}}$  |   | Numéro de sortie: 1 |          |                 |          |          |                                                                |          |          |  |  |
| 14                | Somme logique d'entrées                             | Sortie 4  | 10                       | s                         | Normal   | $\sqrt{}$                |   | Sélectionner        |          |                 |          |          |                                                                |          |          |  |  |
| l5                | Télécommande                                        | Sortie 5  | o                        | s                         | Normal   | $\overline{\mathcal{J}}$ |   |                     | 1.       | $\overline{2}$  | 3        | 4        | 5                                                              | 6        | 7        |  |  |
| 16                | Produit logique de sorties                          | Sortie 6  | 20                       | s                         | Normal   | $\overline{\mathcal{J}}$ |   |                     | 9        | 10 <sup>1</sup> | 11       | 12       | 13                                                             | 14       | 15       |  |  |
| 17                | Somme logique de sorties                            | Sortie 7  | 20                       | s                         | Normal   | $\overline{\mathcal{J}}$ |   |                     | 17<br>25 | 18<br>26        | 19<br>27 | 20<br>28 | 21<br>29                                                       | 22<br>30 | 23<br>31 |  |  |
| 18                | Télécommande                                        | Sortie 8  | n                        | c.                        | Normal   | $\overline{\mathcal{L}}$ |   |                     | 33       | 34              | 35       | 36       | 37                                                             | 38       | 39       |  |  |
| l9                | Produit logique d'entrées                           | Sortie 9  | lo.                      | s                         | Normal   | $\overline{\mathbf{v}}$  |   |                     | 41       | 42              | 43       | 44       | 45                                                             | 46       | 47       |  |  |
| 10                | Somme logique d'entrées                             | Sortie 10 | lo.                      | s                         | Normal   | $\overline{v}$           |   |                     | 49<br>57 | 50<br>58        | 51<br>59 | 52<br>60 | 53<br>61                                                       | 54<br>62 | 55<br>63 |  |  |
| 11                | Produit logique de sorties                          | Sortie 11 | lo.                      | s                         | Normal   | $\overline{v}$           |   |                     | 65       | 66              | 67       | 68       | 69                                                             | 70       | 71       |  |  |
| 12                | Non utilisée                                        |           |                          |                           |          |                          |   |                     | 73       | 74              | 75       | 76       | 77                                                             | 78       | 79<br>87 |  |  |
| 13                | Non utilisée                                        |           |                          |                           |          |                          |   |                     | 81<br>89 | 82<br>90        | 83<br>91 | 84<br>92 | 85<br>93                                                       | 86<br>94 | 95       |  |  |
| 14                | Non utilisée                                        |           |                          |                           |          |                          |   |                     | 97       | 98              | 99       |          | 100 101 102 103 1                                              |          |          |  |  |
| 15                | Non utilisée                                        |           |                          |                           |          |                          |   |                     |          |                 |          |          | 105 106 107 108 109 110 111 1<br>113 114 115 116 117 118 119 1 |          |          |  |  |
| 16                | Non utilisée                                        |           |                          |                           |          |                          |   |                     |          |                 |          |          | 121 122 123 124 125 126 127 1                                  |          |          |  |  |
| 17                | Produit logique de sorties                          | Sortie 17 | lo                       | s                         | Normal   | $\overline{\mathcal{L}}$ |   |                     |          |                 |          |          | 129 130 131 132 133 134 135 1                                  |          |          |  |  |
| 18                | Produit logique de sorties                          | Sortie 18 | n                        | ×.                        | Normal   | $\overline{\mathcal{L}}$ |   |                     |          |                 |          |          | 137 138 139 140 141 142 143 1<br>145 146 147 148 149 150 151 1 |          |          |  |  |
| 19                | Non utilisée                                        |           |                          |                           |          |                          |   |                     |          |                 |          |          | 153 154 155 156 157 158 159 1                                  |          |          |  |  |
| 20                | Non utilisée                                        |           |                          |                           |          |                          |   |                     |          |                 |          |          | 161 162 163 164 165 166 167 1                                  |          |          |  |  |
| 21                | Non utilisée                                        |           |                          |                           |          |                          |   |                     |          |                 |          |          | 169 170 171 172 173 174 175 1<br>177 178 179 180 181 182 183 1 |          |          |  |  |

Fig. 23. Onglet « Sorties ».

- **Durée de fonctionnement**  la durée pendant laquelle la sortie est active. Il est possible de programmer de 0 à 127 secondes ou minutes. Si la valeur 0 est programmée, la sortie sera active lorsque le signal de commande sera fourni.
	- $\boldsymbol{i}$ *Si la durée de fonctionnement est programmée pour la sortie de type : « Produit logique de sorties », « Somme logique de sorties », « Produit logique d'entrées » ou « Somme logique d'entrées », la sortie sera active lorsque le signal de commande sera fourni et en outre, pendant le temps programmé.*
- **en min/s** choisissez si la durée de fonctionnement doit être comptée en secondes ou en minutes.
- **Polarité** l'option détermine le mode de fonctionnement de la sortie. En cas de la polarité inversée en état actif :
	- − la sortie de type OC est coupée de la masse,
	- − la borne NO de la sortie relais est ouverte, et la borne NC est fermée.
- **Active**  si cette option est activée, la sortie est gérée. L'option est disponible, si le type est sélectionné pour la sortie.

#### *Informations sur la sortie*

Une fois la sortie sélectionnée sur la liste, les données suivantes s'affichent à côté du tableau :

• nom, type, adresse du module et numéro de la sortie dans le module,

- paramètres définis pour le type donné :
	- numéro des sorties (type de la sortie « Produit logique des sorties » ou « Somme logique des sorties »).
	- − numéro des entrées (type de la sortie « Produit logique des entrées » ou « Somme logique des entrées »).
	- − zone une ou toutes (type de la sortie « Activation par accès »),
	- − zone sélectionnées (type de la sortie : « Indicateur de blocage / déblocage de zones », « Indicateur de blocage d'alarme de zones », « Indicateur de déblocage d'incendie de zones » ou « Indicateur de contrôle de zones »),
	- − passage sélectionnés (type de la sortie : « Indicateur de blocage / déblocage de passages », « Indicateur de blocage d'alarme de passages », « Indicateur de déblocage d'incendie de passages » ou « Indicateur de contrôle de passages »).

#### <span id="page-34-1"></span>*Types de sorties*

Pour sélectionner le type, cliquez avec le pointeur droit de la souris sur le champ.

**Non utilisée**

**Produit logique de sorties** – activée, si toutes les sorties de commande sont actives.

**Somme logique de sorties** – activée, si n'importe quelle sortie de commande est active.

**Produit logique d'entrées** – activée, si toutes les entrées de commande sont actives.

**Somme logique d'entrées** – activée, si n'importe quelle entrée de commande est active.

- **Télécommande** activée pour la durée programmée depuis le moment ou l'utilisateur appuie sur le bouton de la télécommande.
- **Activation par accès** activée, si l'utilisateur obtient l'accès à la zone sélectionée avec l'option « Activation de sorties » activée.
- **Indicateur de blocage de zones** activée, si les zones sélectionées sont bloquées.

**Indicateur de déblocage de zones** – activée, si les zones sélectionées sont débloquées.

- **Indicateur de blocage d'alarme de zones** activée, si tous les passages dans les zones sélectionées sont fermés en permanence à cause d'une alarme.
- **Indicateur de déblocage d'incendie de zones** activée, si tous les passages dans les zones sélectionées sont ouverts en permanence à cause d'un incendie.

**Indicateur de blocage de passages** – activée, si les passages sélectionés sont bloqués.

- **Indicateur de déblocage de passages** activée, si les passages sélectionés sont débloqués.
- **Indicateur de blocage d'alarme de passages** activée, si les passages sélectionés sont bloqués en permanence à cause d'une alarme.
- **Indicateur de déblocage d'incendie de passages** activée, si les passages sélectionés sont ouverts en permanence à cause d'un incendie.

**Indicateur de contrôle de zones** – activée, si l'état des zones sélectionées est contrôlé.

**Indicateur de contrôle de passages** – activée, si l'état des passages sélectionés est contrôlé.

#### <span id="page-34-0"></span>**4.2.9 Chemins**

Le chemin est la piste qui sert de route que l'utilisateur prendra pour se déplacer dans le site. Cette solution peut être utilisée p. ex. par le personnel de nettoyage.

#### **Description des boutons**

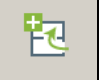

cliquez pour ajouter un chemin.

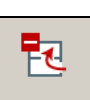

cliquez pour supprimer un chemin précédemment sélectionné (voir : « [Supprimer un](#page-36-0) chemin »).

#### <span id="page-35-0"></span>*4.2.9.1 Créer un chemin*

- 1. Sélectionnez la centrale sur la liste de sites et de centrales.
- 2. Cliquez sur le bouton  $\mathbb{E}$ . Un nouveau chemin apparait sur la liste.
- 3. Cliquer avec le pointeur droit de la souris sur le champ dans la colonne « Entrée » et sélectionnez l'une des entrées.
- 4. Déterminez la durée minimale de présence de l'utilisateur dans la zone donnée.
- 5. Si vous voulez affecter d'autres zones au chemin, répétez les opérations décrites aux points 3 et 4.
- 6. Enregistrez des modifications apportées.

#### <span id="page-35-1"></span>*4.2.9.2 Programmation du chemin*

Cliquez sur l'onglet « Chemin ». Sélectionnez le chemin à programmer.

**Nom** – nom individuel du chemin (jusqu'à 45 caractères).

Lorsqu'un nouveau nom est saisi ou le nom actuel a changé, les boutons suivants s'affichent :

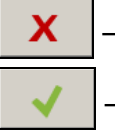

– cliquez pour annuler des modifications apportées.

– cliquez pour valider des modifications apportées.

#### **Tableau pour définir le chemin**

**N°** – numéro déterminant l'ordre des zones qui créent le chemin.

**Zone** – nom de la zone incluse dans le chemin.

**Durée minimale de présence [mm:ss]** – la durée minimale de présence de l'utilisateur dans la zone donnée à l'expiration de laquelle il sera autorisé à passer dans la zone suivante. Il est possible de programmer 59 minutes et 59 secondes au maximum.

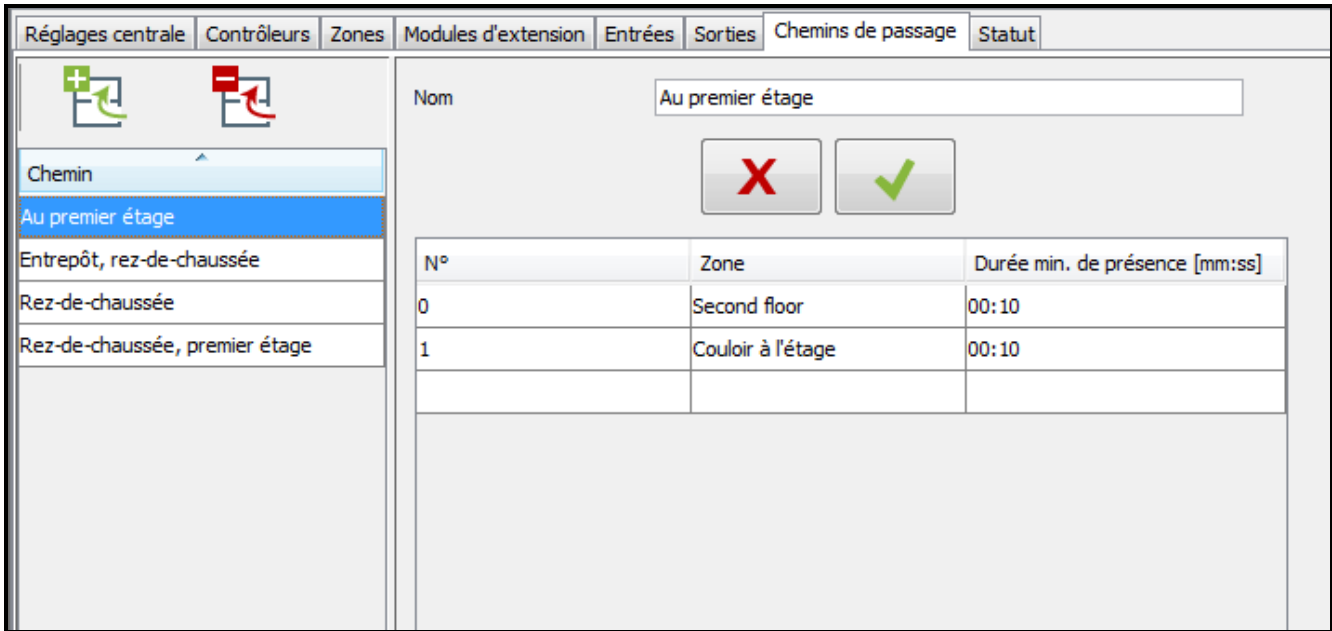

Si dans la colonne « Zone », le nom de la zone s'affiche et que vous cliquez avec le pointeur droit de la souris sur la ligne du tableau, le menu déroulant s'affiche :

**Monter** – cliquez pour déplacer la zone d'un champ plus haut.

**Supprimer** – cliquez pour supprimer la zone sélectionnée de la liste.

**Descendre** – cliquez pour déplacer la zone d'un champ plus bas.

### <span id="page-36-0"></span>*4.2.9.3 Supprimer un chemin*

- 1. Si vous souhaitez supprimer une seule zone, utilisez le curseur pour sélectionner le chemin choisi sur la liste de chemins.
- 2. Si vous souhaitez supprimer plusieurs zones à la fois, utilisez le curseur pour sélectionner l'un des chemins et, en maintenant la touche Ctrl enfoncée, sélectionnez les suivants en les mettant en surbrillance avec le bouton gauche de la souris.
- 3. Si vous souhaitez supprimer tous les chemins à la fois, utilisez le curseur pour sélectionner l'un de chemins et appuyez en même temps sur les touches Ctrl+A.
- 4. Cliquez avec le pointeur de la souris sur le bouton  $\boxed{\mathbb{E}$
- 5. Lorsque vous êtes demandé si vous souhaiter supprimer le site, cliquez sur « Oui ».
- 6. Enregistrez des modifications apportées.

#### <span id="page-36-1"></span>**4.2.10 Etat**

 $\boldsymbol{i}$ 

Dans l'onglet « Etat » sont affichées les informations concernant l'état actuel : de la centrale, de l'alimentation, des entrées, des sorties et des modules d'extension.

*S'il n'y a pas de communication entre ACCO Server et la centrale, l'information sur*  l'absence de communication s'affiche ainsi que la date et l'heure de la dernière *transmission reçue de la centrale par le serveur.*

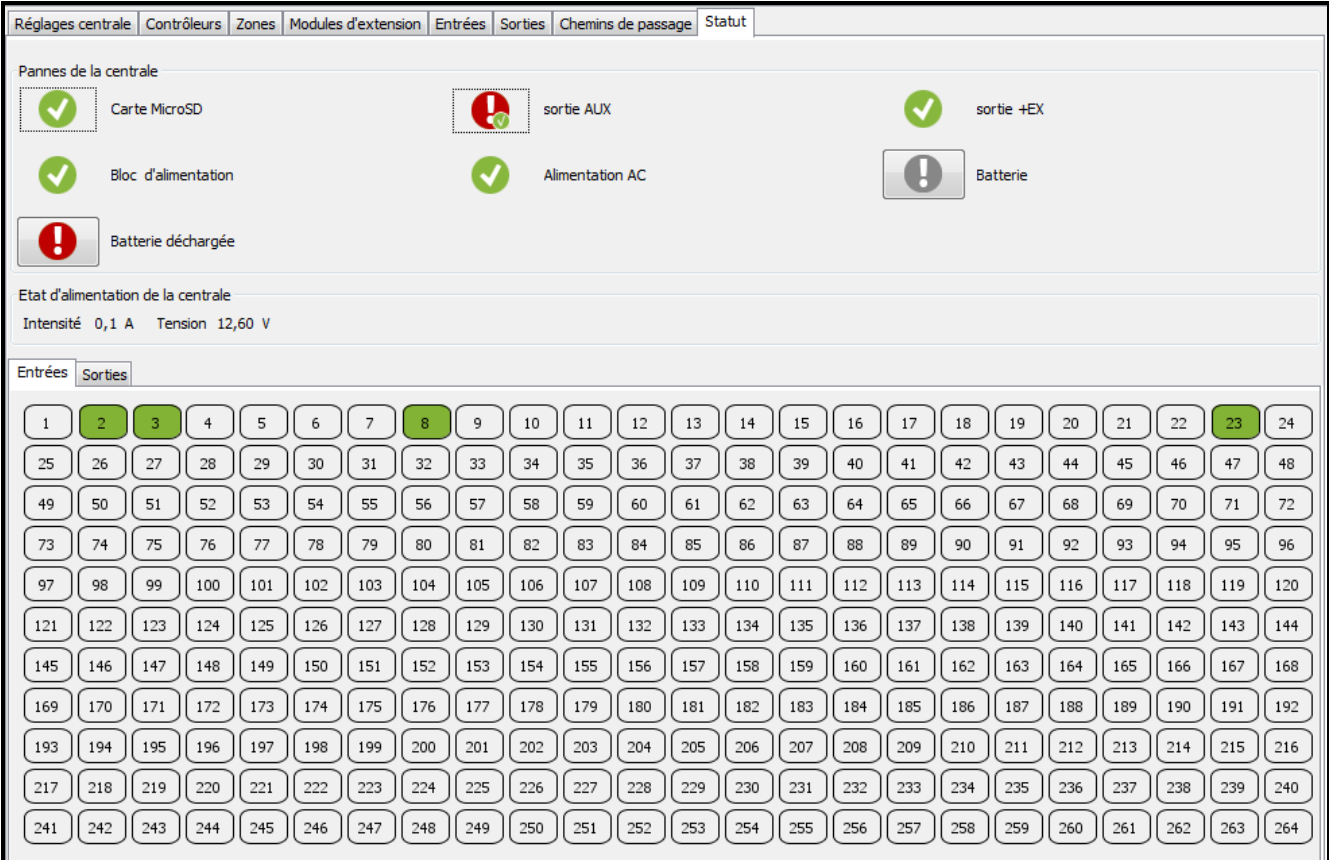

Fig. 25. Onglet « Etat » pour le système.

### <span id="page-37-0"></span>*4.2.10.1 Pannes de la centrale*

Dans cet espace, les icones qui s'affichent informent de l'état de :

- la carte MicroSD,
- la sortie d'alimentation AUX,
- la sortie d'alimentation connectée au bus de modules d'extension +EX,
- la source d'alimentation.
- l'alimentation AC,
- la batterie (présence de la batterie ou batterie déchargée).

Les icones indiquent l'état suivant :

- − tout OK (symbole blanc sur le fond vert),
- − panne (point d'exclamation blanc sur le fond rouge),
	- − panne confirmée (point d'exclamation blanc sur le fond rouge et symbole blanc sur le fond vert),
- - − mémoire de pannes (point d'exclamation blanc sur le fond gris),
	- − mémoire d'alarme confirmée (point d'exclamation blanc sur le fond gris et symbole blanc sur le fond vert),
	- état inconnu (point d'interrogation blanc sur le fond vert).

# <span id="page-37-1"></span>*4.2.10.2 État d'alimentation de la centrale*

Les informations de l'état d'alimentation de la centrale sont affichées dans cet onglet.

#### <span id="page-37-2"></span>*4.2.10.3 Onglet « Entrées »*

Les informations de l'état des entrées sont affichées dans cet onglet. Les couleurs indiquent :

- − gris entrées inactive,
- vert entrées active.

#### <span id="page-37-3"></span>*4.2.10.4 Onglet « Sorties »*

Les informations de l'état des sorties sont affichées dans cet onglet. Les couleurs indiquent :

- − gris entrée inactive,
- vert entrée active.

#### <span id="page-37-4"></span>**4.2.11 Plans**

Sur le plan du site, vous pouvez situer de différents éléments du système dont l'état sera présenté et contrôlé en temps réel dans l'application ACCO-WEB. En outre, cet outil facilite l'accès à de certaines fonctions comme p. ex. déblocage de la porte (voir : notice ACCO-WEB).

#### **Description des boutons**

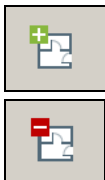

- cliquez pour ajouter un plan.

cliquez pour supprimer le plan précédemment sélectionné.

#### <span id="page-38-0"></span>*4.2.11.1 Ajouter des cartes*

*Les plans ne peuvent être ajoutés et modifiés que par l'Administrateur ou l'utilisateur étant autorisés à l'édition des plans.*

- 1. Dans la fenêtre principale du programme, cliquez sur le bouton  $\boxed{P}$  pour ouvrir la fenêtre définissant les cartes.
- 2. Cliquez sur le bouton  $\mathbb{E}$ . Dans la fenêtre qui s'ouvre, affectez le fichier sélectionné aux cartes.
- 3. Définissez les réglages de la carte ajoutée et cliquez sur le bouton « Créer ».
- 4. La carte ajoutée apparaitra sur la liste de plans.
- 5. Enregistrez des modifications apportées.

#### <span id="page-38-2"></span>**Fenêtre d'ajout de la carte**

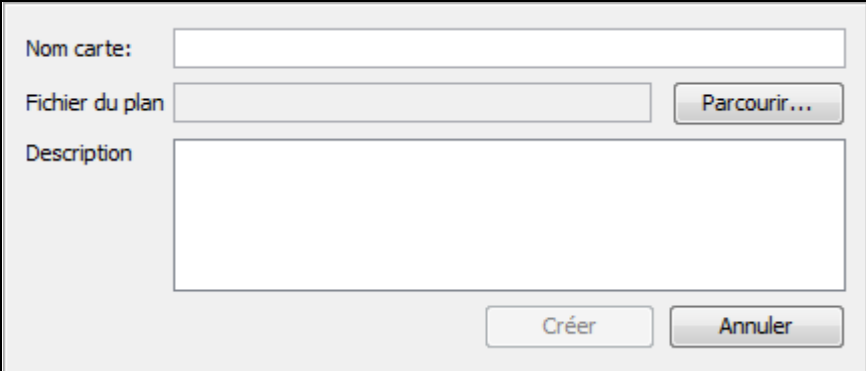

Fig. 26. Fenêtre d'ajout de la carte.

**Nom du carte** – nom individuel de la carte.

**Fichier du plan** – nom du fichier graphique.

Parcourir... - cliquez pour indiquer le chemin d'accès au fichier graphique sélectionné. Vous pouvez affecter les fichiers avec l'extension : jpg, jpeg et png.

**Description** – ce champ peut être utilisé pour une description supplémentaire de la carte.

**Créer** – cliquez pour créer une carte. Le bouton ne s'active que lorsque le champ « Nom carte » sera rempli et que le fichier graphique sera affecté.

**Annuler** – cliquez pour annuler la création d'une carte.

#### <span id="page-38-1"></span>*4.2.11.2 Liste de cartes*

La liste de cartes est affiche en forme d'un arbre qui illustre les dépendances entre les cartes. L'icône **de à côté d'une carte donnée signifie qu'une autre ou d'autres cartes** y sont embarquées (voir : chapitre « [Ajouter une carte embarquée](#page-47-0) »).

Cliquez sur le nom de la carte sur la liste pour afficher le fichier graphique précédemment affecté à la carte.

Cliquez avec le pointeur droit de la souris sur le nom de la carte sur la liste pour afficher la commande « Modifier ». Cliquez dessous pour ouvrir la fenêtre pour éditer des réglages de la carte (voir : chapitre « Mode d'édition de la carte »).

 $|i|$ 

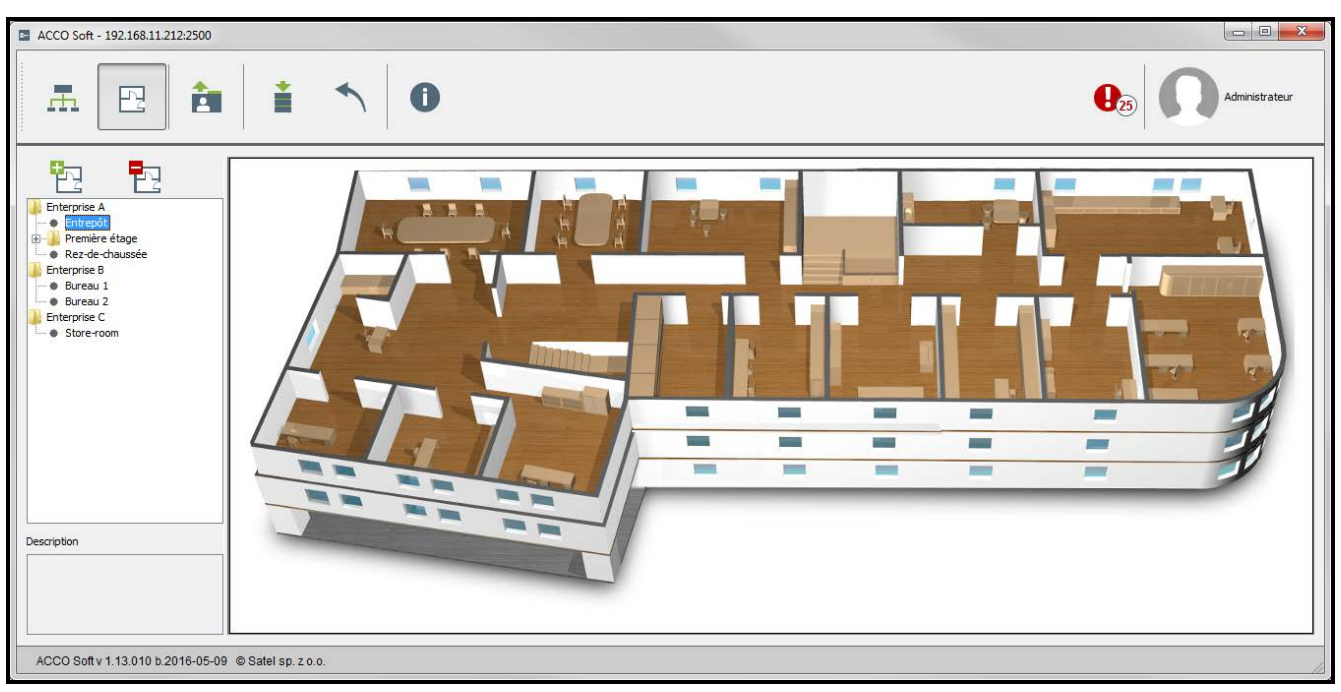

Fig. 27. Liste de cartes dans la fenêtre de l'edition des cartes.

#### <span id="page-39-0"></span>*4.2.11.3 Carte*

Dans la fenêtre, une carte / un plan de la ville ou du site est affiché/e. Peuvent y être présentés des zones, passages, caméras, entrées et sorties du système ACCO NET ainsi que d'autres cartes.

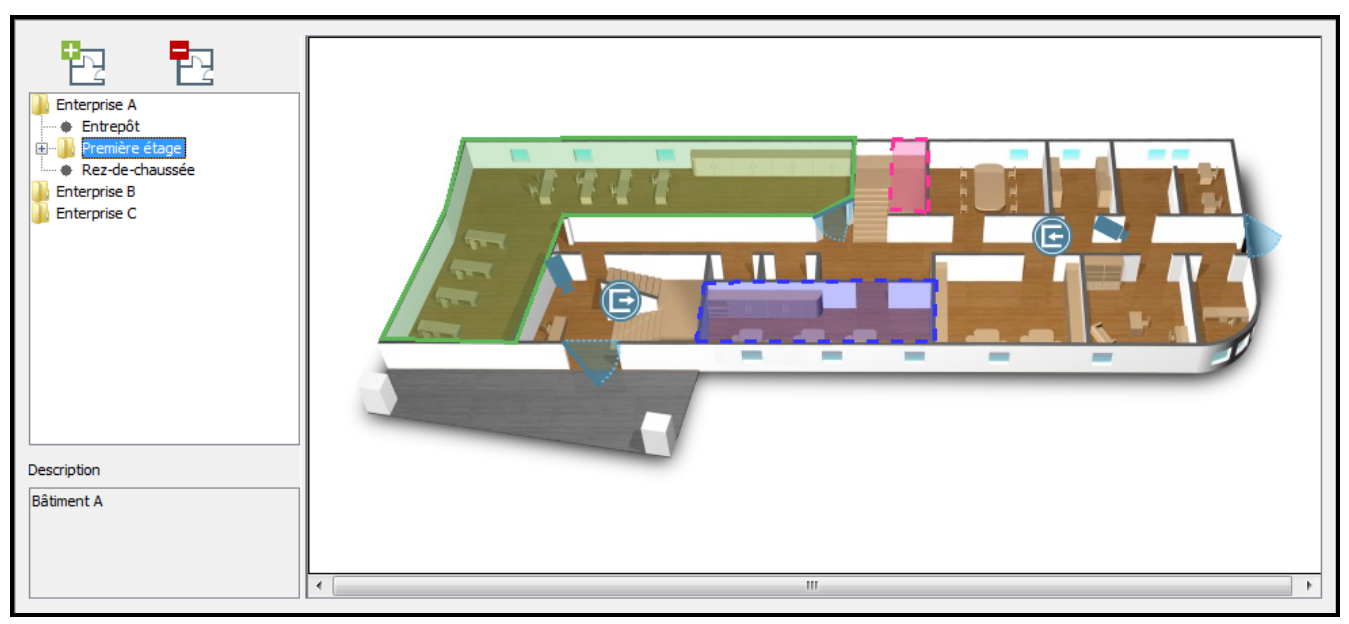

Fig. 28. Fenêtre avec l'image de la carte.

#### **Mode d'édition de la carte**

*Fenêtre d'édition de la carte*

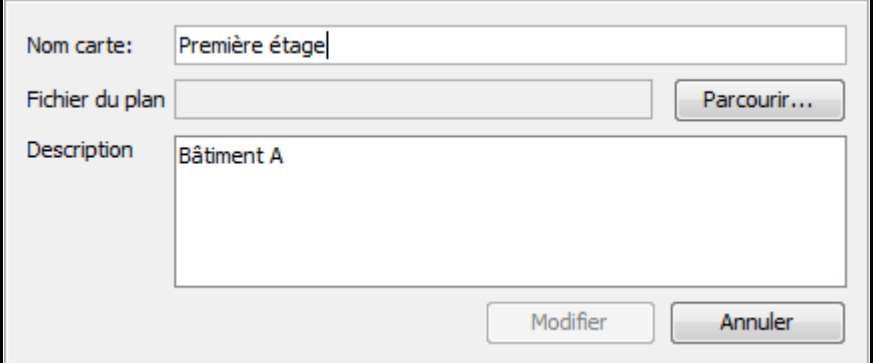

Fig. 29. Fenêtre d'édition des réglages de la carte.

La fenêtre d'édition de la carte ressemble à celle d'ajout de la carte (voir : chapitre « [Fenêtre](#page-38-2)  [d'ajout de la carte](#page-38-2) »). Une seule différence est le bouton « Modifier ».

**Modifier** – cliquez pour enregistrer des modifications apportées. Le bouton ne s'active que lorsque des modifications seront apportées dans le champ « Nom de la carte » ou « Fichier du plan ».

#### <span id="page-40-0"></span>*Edition des éléments affichés sur la carte*

Placez le curseur sur la carte et cliquez dessous avec le pointeur droit de la souris. Le menu déroulant s'affiche. A l'aide du menu, mettez les symboles sur le plan :

- des zones,
- des passages,
- des entrées et des sorties des centrales ACCO-NT et des modules d'extension connectés aux centrales,
- des caméras internet,
- des cartes embarquées.

Le symbole apparait sur la carte à l'endroit où vous avez cliqué. Si vous voulez vérifier ses données, sélectionnez-le avec le pointeur de la souris et dans le menu déroulant, sélectionnez la commande « Propriétés ». Dans la fenêtre qui s'ouvre, les informations concernant l'élément donné s'affichent. Pour une zone ou une carte, vous pouvez aussi éditer la couleur.

**Zone** – cliquez pour ajouter une zone. Dans la fenêtre « Zone » qui s'ouvre définissez les paramètres de la zone ajoutée.

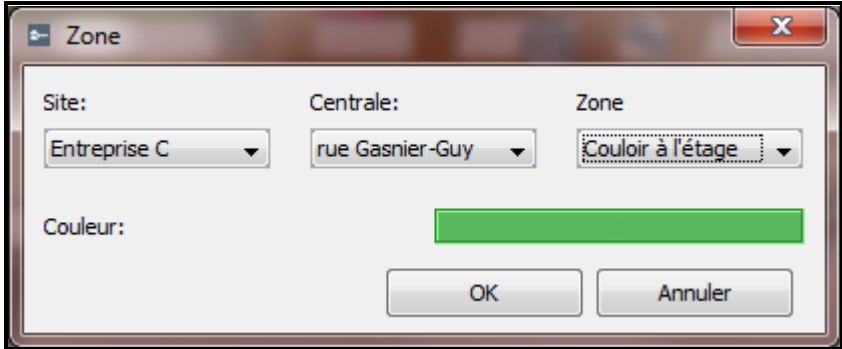

Fig. 30. Fenêtre d'ajout de la zone.

**Site** – sélectionnez le site auquel une zone est ajoutée.

**Centrales** – sélectionnez la centrale.

**Zone** – sélectionnez la zone.

**Couleur** – sélectionnez la couleur dans laquelle le symbole de la zone sera affiché sur la carte.

**OK** – cliquez pour valider des modifications apportées.

**Annuler** – cliquez pour annuler des modifications apportées.

Après avoir défini les paramètres de la zone ajoutée, cliquez sur le bouton « OK ». Un symbole en forme de carré du dans la couleur sélectionnée s'affichera sur la carte. Placez le curseur dessous pour afficher le nom de la zone ajoutée (voir : fig. [31\)](#page-41-0).

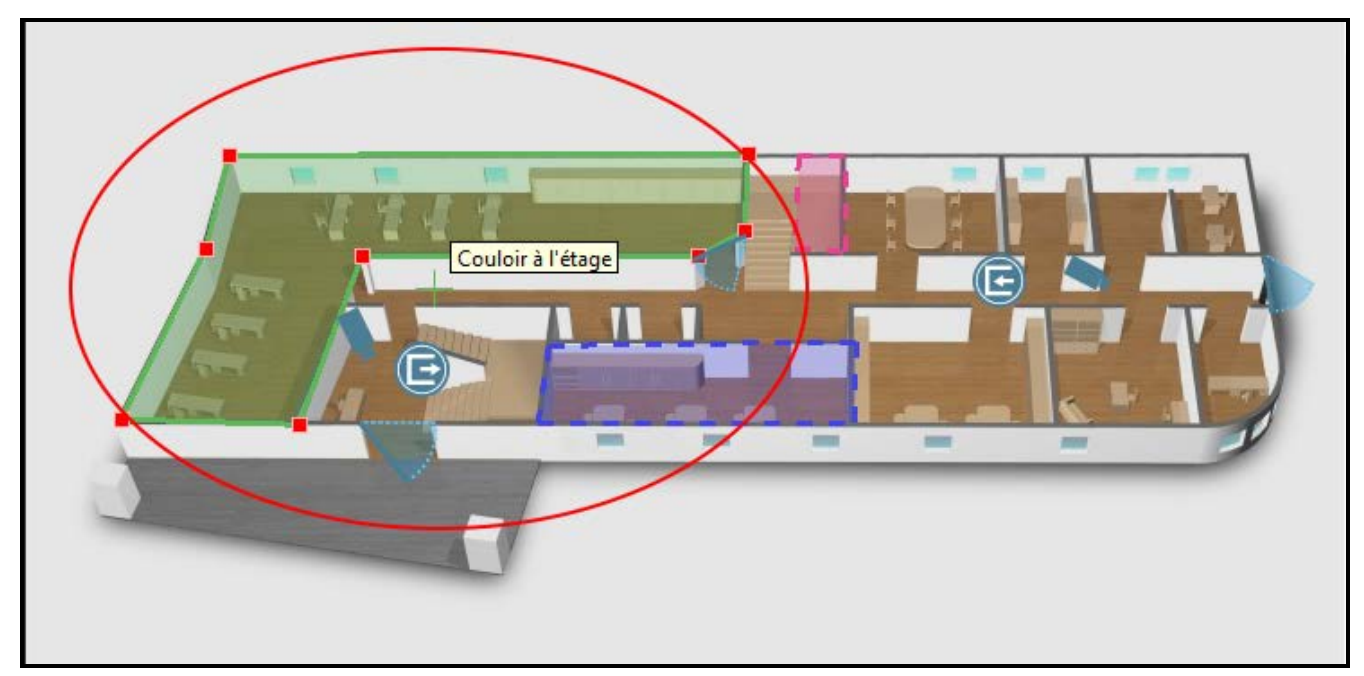

Fig. 31. Zone sur la carte.

<span id="page-41-0"></span>Pour placer la zone dans l'endroit sélectionné sur la carte, sélectionnez la zone et en maintenant la touche « Shift » et le pointeur gauche de la souris enfoncés, déplacez-la à l'endroit choisi. Si vous voulez changer la forme du symbole, double-cliquez sur son bord, là où vous voulez qu'un nouveau point apparaisse. Pour adapter la forme de la zone à la surface de l'espace qu'il va couvrir, placez le curseur sur l'un des points et en maintenant la touche gauche enfoncée, déplacez le point à l'endroit choisi. Répétez les opérations pour déplacer les autres points de la zone. Pour supprimer l'un des points, cliquez sur la zone, placez le curseur sur le point choisi, cliquez droit et sélectionnez la commande « Supprimer ».

**Passage** – cliquez pour ajouter le passage. Dans la fenêtre « Passage » qui s'ouvre, définissez les paramètres du passage ajouté.

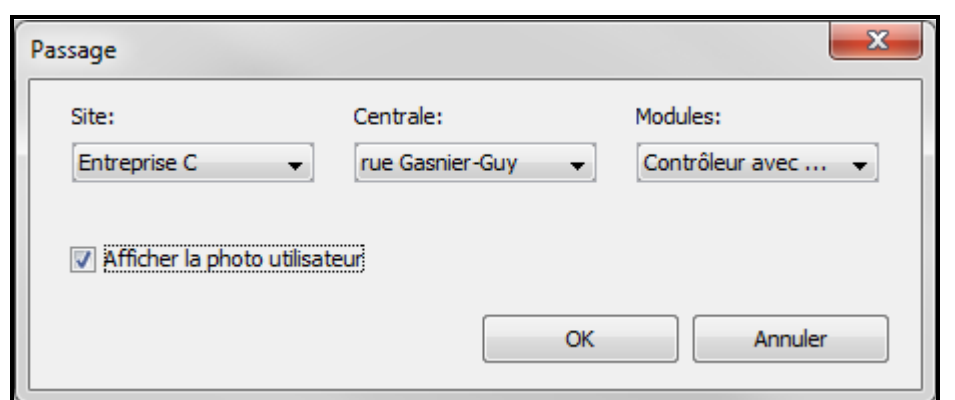

Fig. 32. Fenêtre d'ajout du passage.

**Site** – sélectionnez le site auquel un passage est ajouté.

**Centrale** – sélectionnez la centrale.

**Modules** – sélectionnez le module qui surveille le passage ajouté.

- **Afficher la photo utilisateur** sélectionnez cette option pour afficher la séquence des photos des utilisateurs dont les opérations ont généré les événements liés au passage dans l'application ACCO-WEB dans la fenêtre avec la carte.
- **OK**  cliquez pour valider des modifications apportées.

**Annuler** – cliquez pour annuler des modifications apportées.

Après avoir défini les paramètres du passage ajouté, cliquez sur le bouton « OK ». Le symbole du passage  $\Box$  s'affichera sur la carte. Placez le curseur dessous pour afficher le nom du contrôleur qui surveille le passage ajouté (voir : fig. [31\)](#page-42-0).

A l'aide de la méthode glisser-déposer, vous pouvez placer le passage sélectionné à l'endroit choisi sur la carte. Pour modifier la taille du symbole, cliquez dessous, puis placez le curseur sur le point externe et déplacez-le de manière à définir une taille appropriée. Le point interne permet de déplacer le symbole dans différentes directions.

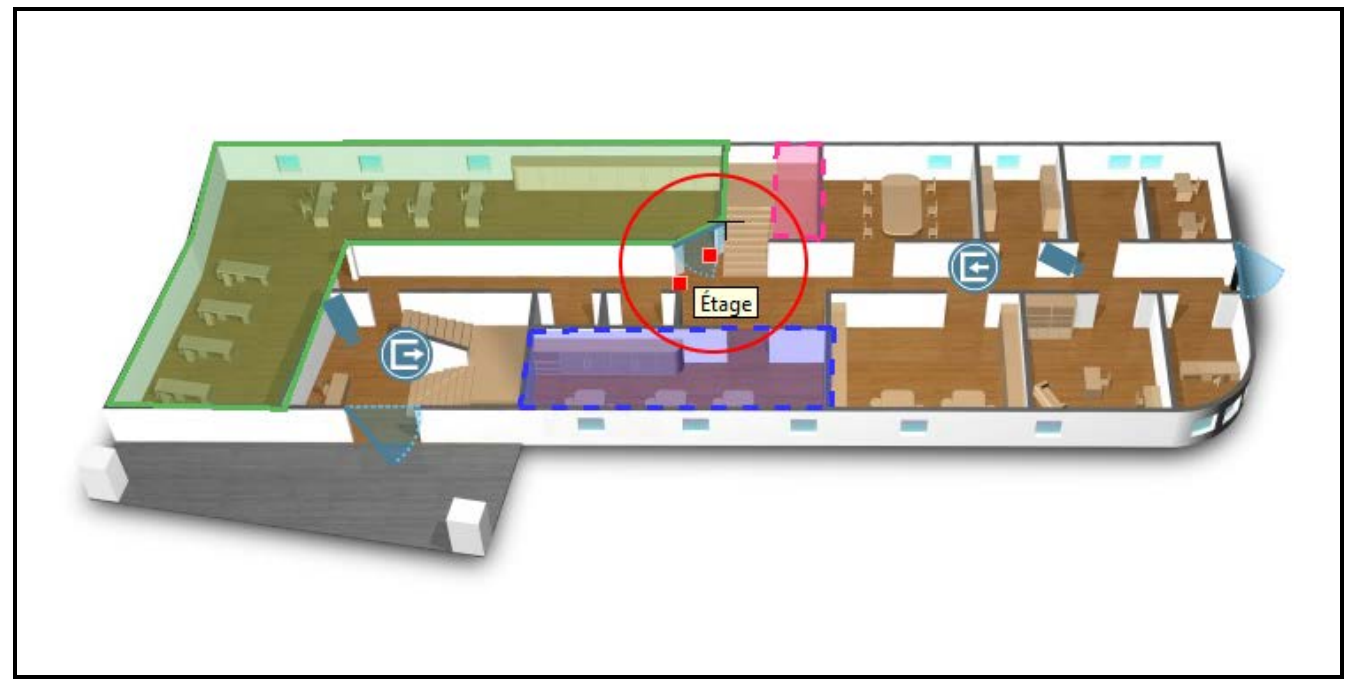

Fig. 33. Porte sur la carte.

<span id="page-42-0"></span>**Caméra** – cliquez pour ajouter une webcam. Dans la fenêtre « Caméra » qui s'ouvre définissez les paramètres de la caméra ajoutée.

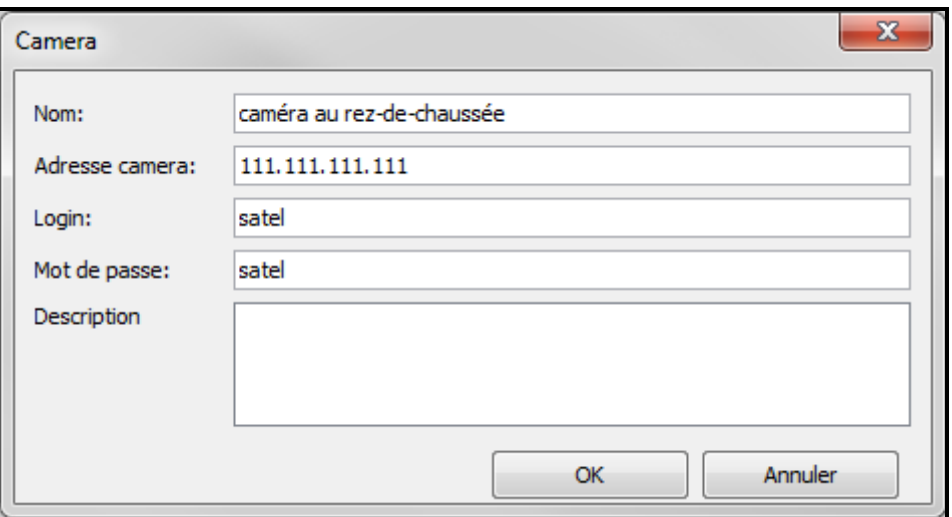

Fig. 34. Fenêtre d'ajout de la caméra.

**Nom** – nom individuel de la caméra.

**Adresse de la caméra** – adresse internet de la caméra. Elle peut être saisie en forme d'adresse IP (4 nombres décimaux séparés par les points) ou sous forme d'un nom.

**Login** – nom de l'utilisateur autorisant à visualiser l'image de la caméra.

**Mot de passe** – mot de passe de l'utilisateur autorisant à visualiser l'image de la caméra.

**Description** – ce champ peut être utilisé pour une description supplémentaire de la caméra.

**OK** – cliquez pour valider des modifications apportées.

**Annuler** – cliquez pour annuler des modifications apportées.

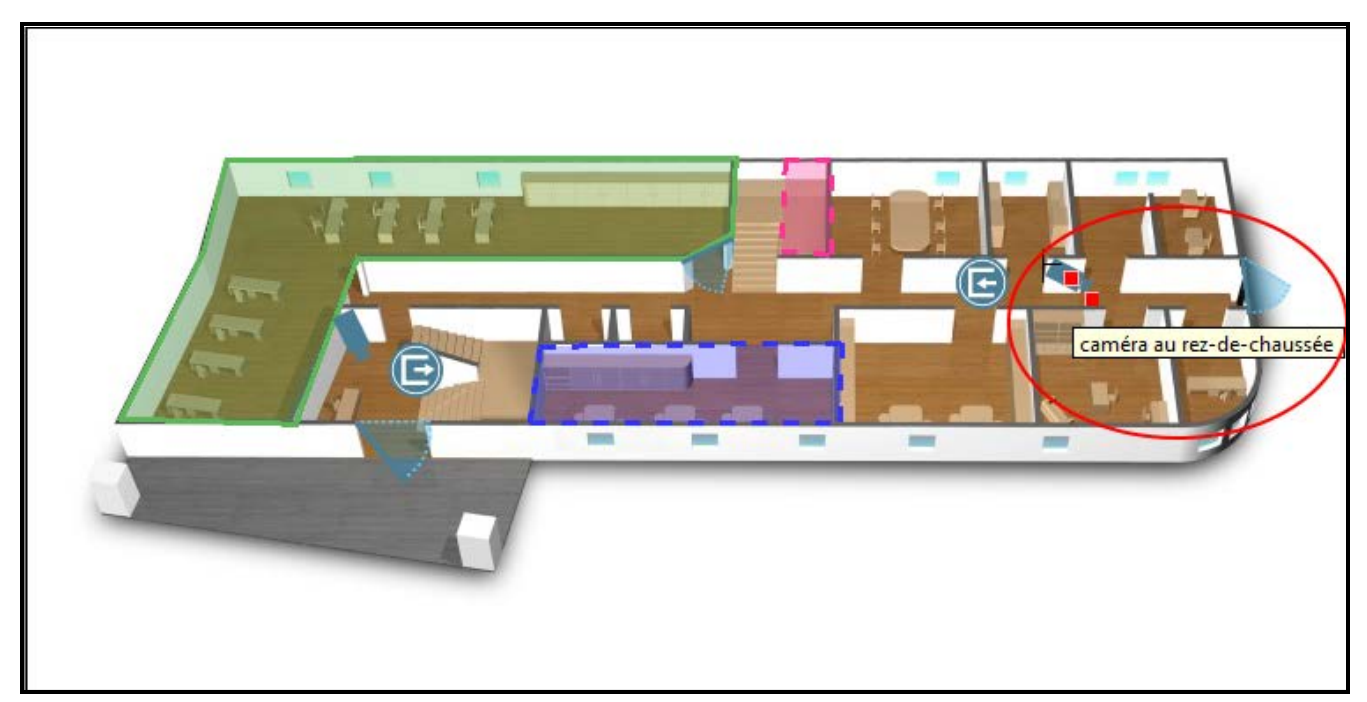

Fig. 35. Caméra sur la carte.

<span id="page-43-0"></span>Après avoir défini les paramètres de la camera ajoutée, cliquez sur le bouton « OK ». Un symbole de la caméra s'affichera sur la carte. Placez le curseur dessous pour afficher le nom de la caméra ajoutée (voir : fig. [35\)](#page-43-0).

A l'aide de la méthode glisser-déposer, vous pouvez placer la caméra sélectionnée à l'endroit choisi sur la carte. Pour modifier la taille du symbole, cliquez dessous, puis placez le curseur sur le point externe et déplacez-le de manière à définir une taille appropriée. Le point interne permet de déplacer le symbole dans différentes directions.

**Carte** – cliquez pour placer la carte sélectionnée sur la carte principale (voir : chapitre « [Ajouter une carte embarquée](#page-47-0) »).

*A la carte principale, vous pouvez assigner seulement la carte affichée sur la liste de cartes.*

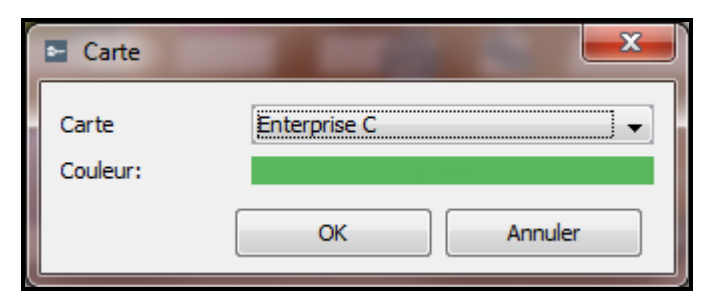

Fig. 36. Fenêtre d'ajout de la carte.

**Carte** – sélectionnez la carte que vous voulez placer sur la carte principale.

**Couleur** – sélectionnez la couleur dans laquelle le symbole de la carte sera affiché sur la carte principale.

**OK** – cliquez pour valider des modifications apportées.

**Annuler** – cliquez pour annuler des modifications apportées.

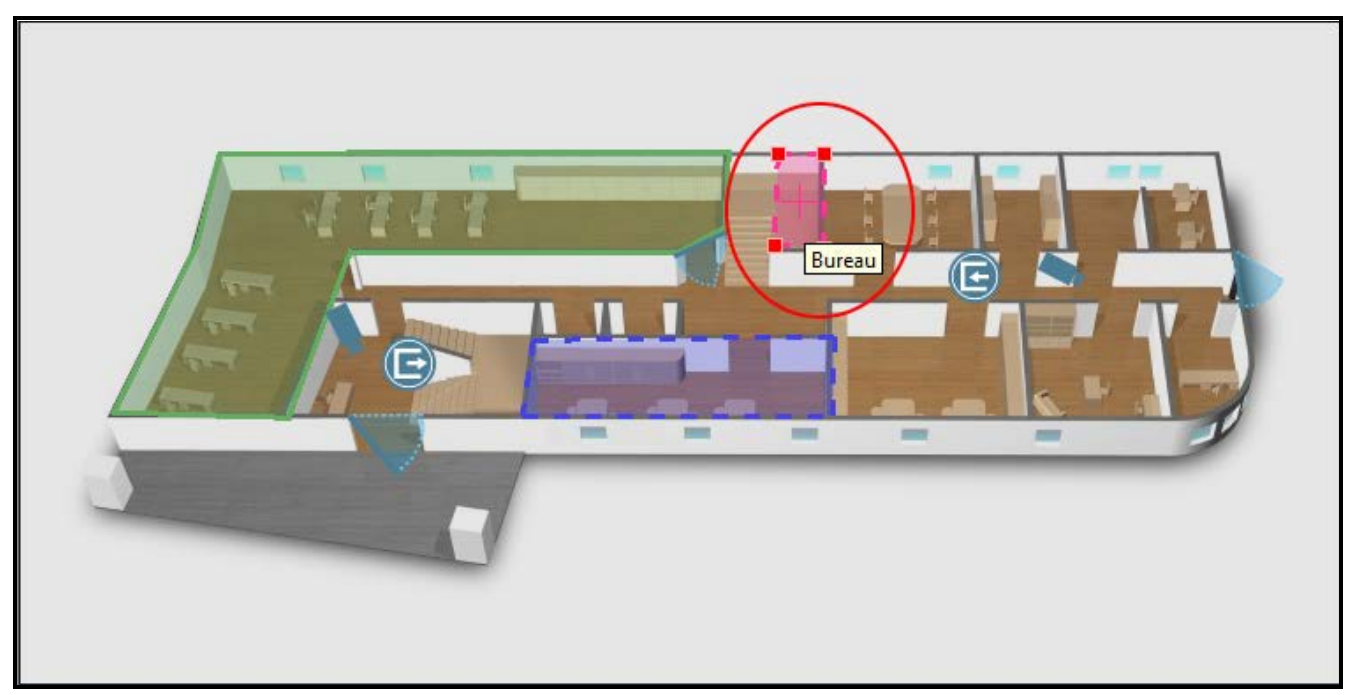

Fig. 37. Symbole de la carte embarquée.

<span id="page-44-0"></span>Après avoir défini les paramètres de la carte ajoutée, cliquez sur le bouton « OK ». Un symbole en forme de carré du dans la couleur choisie s'affichera sur la carte principale. Placez le curseur dessous pour afficher le nom de la camera ajoutée. Placez le curseur dessous pour afficher le nom de la carte embarquée (voir : fig. [37\)](#page-44-0).

Pour placer la carte dans l'endroit sélectionné sur la carte principale, sélectionnez la carte et en maintenant la touche « Shift » et le pointeur gauche de la souris enfoncés, déplacez-la à l'endroit choisi. Si vous voulez changer la forme du symbole, double-cliquez sur son bord, là où vous voulez qu'un nouveau point apparaisse. Pour adapter le forme de la carte à la surface de l'espace qu'il va couvrir, placez le curseur sur l'un des points et en maintenant la touche gauche de la souris enfoncée, déplacez le point à l'endroit choisi. Répétez les opérations pour déplacer les autres points de la carte. Pour supprimer l'un des points, cliquez sur la carte, placez le curseur sur le point choisi, cliquez droit et sélectionnez la commande « Supprimer ».

**ACCO – Entrée** – cliquez pour ajouter l'entrée su système ACCO NET sur la carte (pour les centrales ACCO-NT et les modules d'extension y connectés). Dans la fenêtre « ACCO – Entrée » qui s'ouvre définissez les paramètres de l'entrée ajoutée.

**Site** – sélectionnez le site auquel appartient l'entrée ajoutée.

**Centrales** – sélectionnez une centrale.

**Entrée** – sélectionnez une entrée.

**OK** – cliquez pour valider des modifications apportées.

**Annuler** – cliquez pour annuler des modifications apportées.

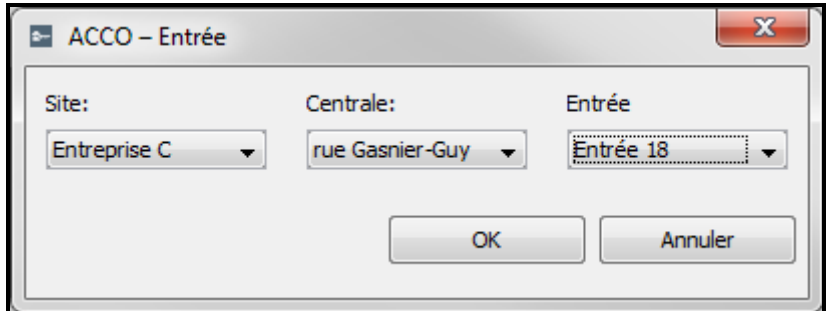

Fig. 38. Fenêtre d'ajout de l'entrée.

Après avoir défini les paramètres de l'entrée ajoutée, cliquez sur le bouton « OK ». Un symbole  $(\blacktriangle)$  s'affichera sur la carte. Placez le curseur dessous pour afficher le nom de l'entrée ajoutée (voir : fig. [39\)](#page-46-0).

A l'aide de la méthode glisser-déposer, vous pouvez placer l'entrée sélectionnée à l'endroit choisi sur la carte. Pour modifier la taille du symbole, cliquez dessous, puis placez le curseur sur le point et déplacez-le de manière à définir une taille appropriée.

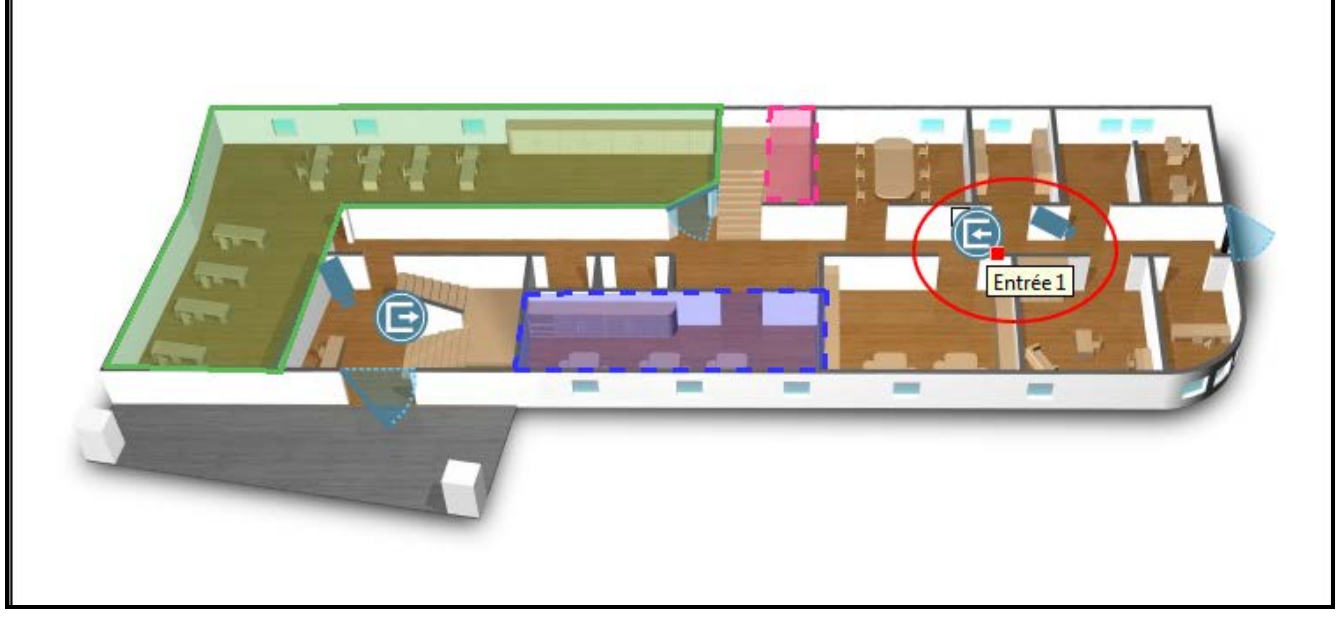

Fig. 39. Entrée sur la carte.

**ACCO – Sortie** – cliquez pour ajouter la sortie du système ACCO NET sur la carte (pour les centrales ACCO-NT et les modules d'extension y connectés). Dans la fenêtre « ACCO – Sortie » qui s'ouvre, définissez les paramètres de la sortie ajoutée.

<span id="page-46-0"></span>**Site** – sélectionnez le site auquel appartient la sortie ajoutée.

**Centrale** – sélectionnez la centrale.

**Sortie** – sélectionnez la sortie.

**OK** – cliquez pour valider des modifications apportées.

**Annuler** – cliquez pour annuler des modifications apportées.

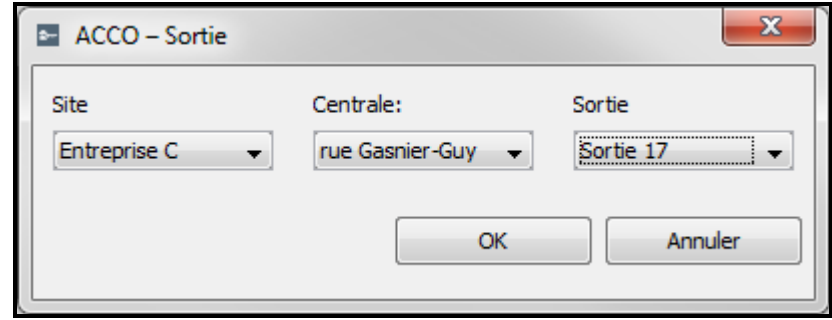

Fig. 40. Fenêtre d'ajout de la sortie.

Après avoir défini les paramètres de la sortie ajoutée, cliquez sur le bouton « OK ». Un symbole  $(\Box)$  s'affichera sur la carte. Placez le curseur dessous pour afficher le nom de la sortie ajoutée (voir : fig. [41\)](#page-47-1).

A l'aide de la méthode glisser-déposer, vous pouvez placer la sortie sélectionnée à l'endroit choisi sur la carte. Pour modifier la taille du symbole, cliquez dessous, puis placez le curseur sur le point et déplacez-le de manière à définir une taille appropriée.

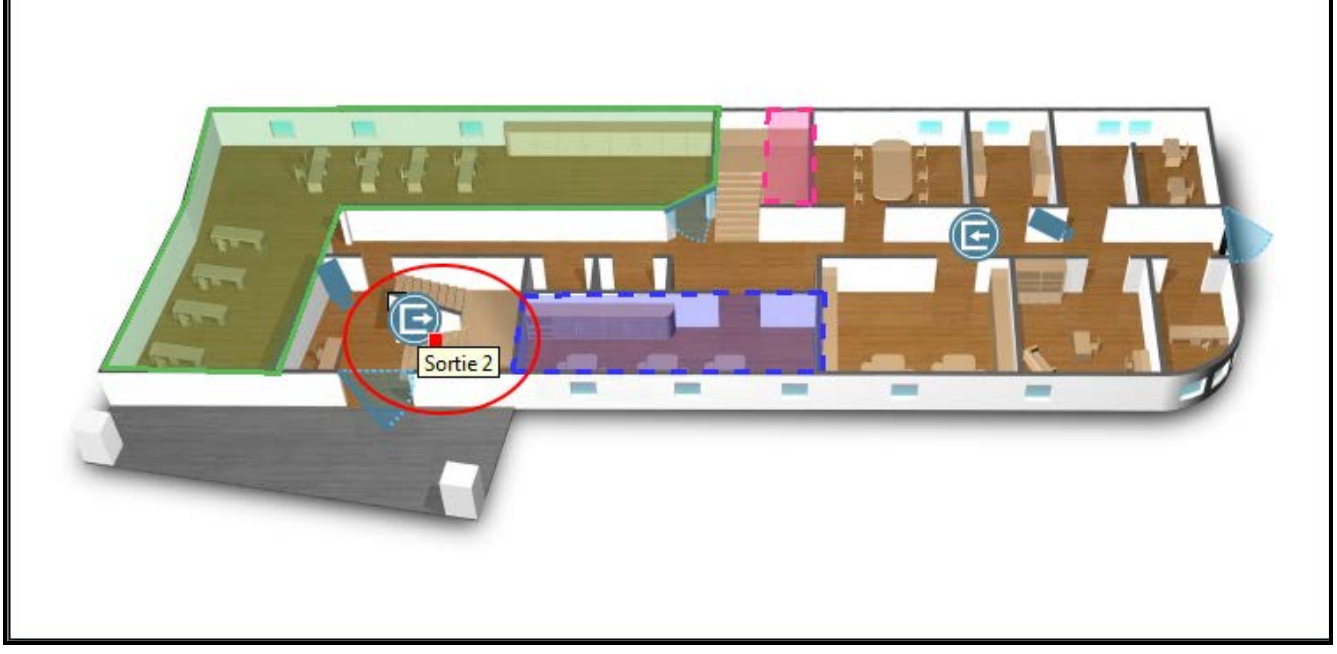

Fig. 41. Sortie sur la carte.

#### <span id="page-47-1"></span>**Supprimer un élément de la carte**

- 1. Sélectionnez avec le pointeur de la souris l'élément que vous voulez supprimer de la carte.
- 2. Appuyez sur le bouton droit de la souris et sélectionnez la commande « Supprimer » dans le menu déroulant.
- 3. Lorsque vous êtes demandé si vous souhaiter supprimer la zone ou la carte, cliquez sur « Oui ».

#### <span id="page-47-0"></span>**Ajouter une carte embarquée**

Vous pouvez placer une carte embarquée sur chaque carte. Dans le programme ACCO Soft, la carte embarquée est présente au moyen d'un symbole. Dans l'application ACCO-WEB, si vous cliquez sur le symbole, le fichier graphique s'affichera dans la même fenêtre.

Pour embraquer une carte, procédez comme suit :

- 1. Ajoutez toutes les cartes que vous voulez affecter au système selon la description dans le chapitre « Ajouter une carte ».
- 2. Sur la liste de cartes, sélectionnez le nom de la carte qui sera une carte principale. Son image s'affiche à côté.
- 3. Placez le curseur sur l'image de la carte principale et cliquez avec la touche droite de la souris. Au menu déroulant qui s'affiche, sélectionnez la commande « Carte ».
- 4. La fenêtre « Carte » s'affiche (voir : chapitre « [Edition des éléments affichés sur](#page-40-0)  la [carte](#page-40-0) »). Dans le champ « Carte », sélectionnez la carte que vous voulez affecter dans les cartes disponibles. Définissez la couleur d'affichage sur la carte principale. Enregistrez des modifications apportées avec le bouton « OK ».
- 5. Un symbole en forme de carré dans la couleur sélectionnée s'affichera sur la carte. Adaptez sa forme à l'espace surface qu'il va occuper.
- 6. Si vous voulez affecter une carte suivante à la carte principale, répétez les opérations décrites aux points 3 et 4.
- 7. Si vous voulez ajouter une carte suivante à la carte ajoutée, sur la liste de cartes, sélectionnez le nom de la carte qui vient d'être ajoutée. Une fois son image affichée à côté, répétez les opérations décrites aux points 3 et 4.

8. Enregistrez des modifications apportées.

#### <span id="page-48-0"></span>**4.2.12 Import**

Le bouton « Import » permet d'importer les données des utilisateurs et des horaires depuis les fichiers du programme ACCO-SOFT-LT (avec l'extension kkd) et depuis les fichiers en format CSV.

#### <span id="page-48-1"></span>*4.2.12.1 Importer des données depuis le fichier en format CSV*

- 1. Dans la fenêtre principale, cliquez sur le bouton
- 2. Au menu qui s'affiche, sélectionnez la commande « Importer depuis csv ».
- 3. Sélectionnez le fichier avec les données que vous voulez importer.
- 4. Dans la fenêtre qui s'ouvre, déterminez le mode de cryptage de données du fichier importé.
- 5. Faites correspondre les étiquettes à des colonnes aux colonnes avec les données importées. **Il est indispensable d'assigner l'étiquette « Nom » à la colonne contenant les noms importés des utilisateurs.**
- 6. Cliquez avec le pointeur de la souris sur le bouton « Importer » pour démarrer la procédure d'importation des données. Une fois la procédure terminée, un message sera affiché pour vous en informer.

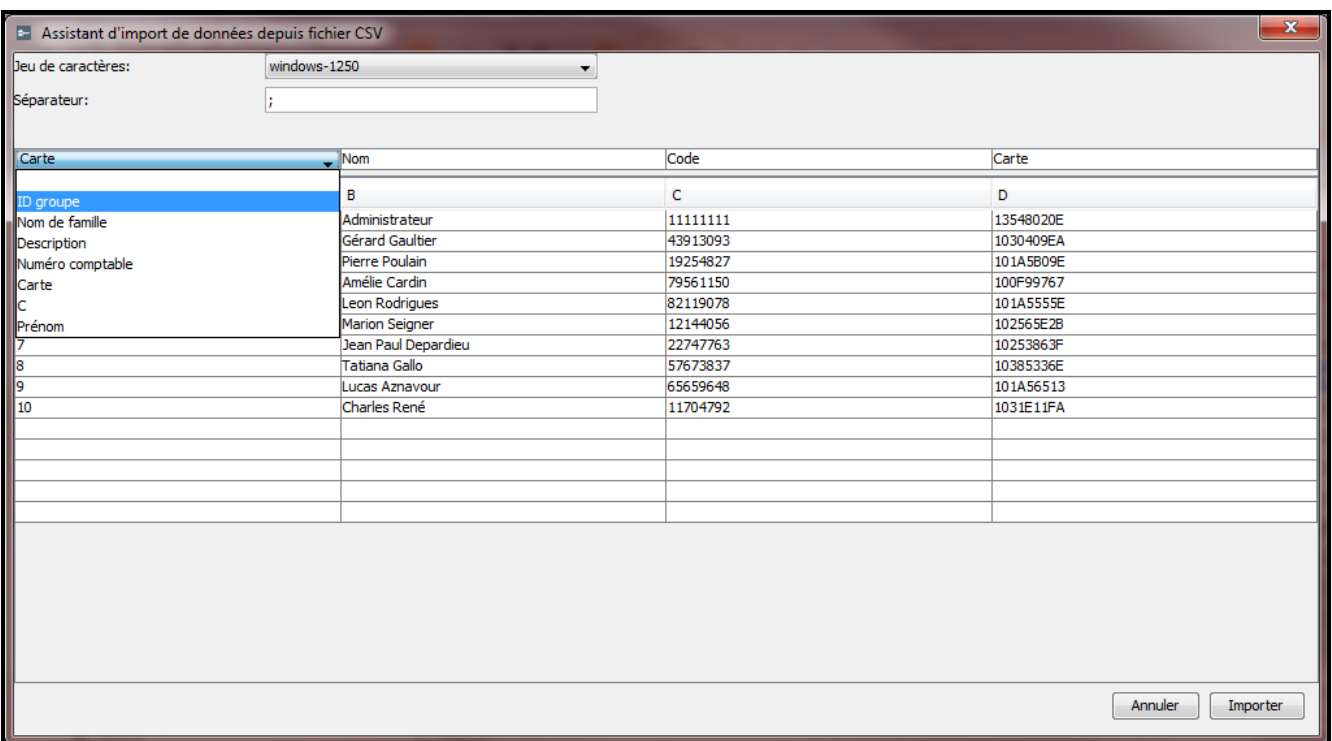

Fig. 42. Fenêtre pour l'importation de données depuis le fichier en format CSV.

- **Jeu de caractères** sélectionnez le jeu de caractères en fonction de la langue utilisée dans le fichier importé.
- **Séparateur** tapez le caractère utilisé dans le fichier importé pour diviser le texte en colonnes.
- **Assigner…**  cliquez avec la touche droite de la souris sur le champ. Le menu déroulant apparait avec la liste d'étiquette de données qui ont été importées depuis le fichier. Faites correspondre l'étiquette sélectionnée au contenu de la colonne en cliquant dessous avec le pointeur de la souris.

**Annuler** – cliquez pour annuler des modifications.

**Importer** – cliquez pour démarrer la procédure d'importation de données. Le bouton s'active lorsque l'étiquette « Nom » est attribuée à la colonne contenant les noms d'utilisateurs importés.

#### <span id="page-49-0"></span>*4.2.12.2 Importer des données depuis le fichier avec l'extension kkd*

- 1. Dans la fenêtre principale, cliquez sur le bouton
- 2. Au menu qui s'affiche, sélectionnez la commande « Importer depuis ACCO-SOFT-LT ».
- 3. Sélectionnez le fichier avec les données que vous voulez importer.
- 4. Si vous avez défini votre clé de cryptage dans le programme ACCO-SOFT-LT, tapez-la dans le champ approprié. Sinon, laissez le champ « Clé de cryptage non standard » vide.
- 5. Décidez quelles données seront importées.
- 6. Cliquez avec le pointeur de la souris sur le bouton « Continuer ».
- 7. La fenêtre avec les informations des données importées s'ouvre (voir : fig. [44\)](#page-50-0). Cliquez sur le bouton Importer pour démarrer la procédure d'importation de données. Une fois la procédure terminée, un message sera affiché pour vous en informer.

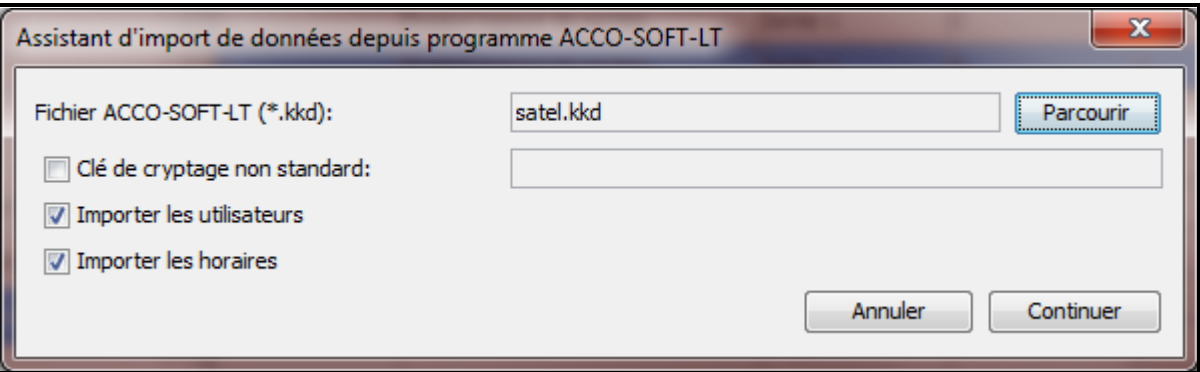

Fig. 43. Fenêtre d'importation de données depuis le programme ACCO-SOFT-LT.

**Fichier ACCO-SOFT-LT (\*.kkd)** – nom du fichier avec les données.

- **Parcourir** cliquez pour indiquer le chemin d'accès au fichier avec les données sélectionnées.
- **Clé de cryptage non standard**  dans ce champ, tapez la clé individuelle (mot de passe) pour le cryptage de données du fichier de configuration qui a été utilisé dans le programme ACCO-SOFT-LT.
- **Importer des utilisateurs**  sélectionnez cette option pour importer les données des utilisateurs.
- **Importer des horaires** sélectionnez cette option pour importer les données des horaires. Les données importées s'afficheront dans l'application ACCO-WEB comme schémas d'accès – hebdomadaires et quotidiens.
- **Annuler**  cliquez pour annuler des modifications apportées.
- **Continuer** cliquez pour valider des modifications apportées. La fenêtre avec les informations des données importées depuis le programme ACCO-SOFT-LT s'ouvre (voir : fig. [44\)](#page-50-0).

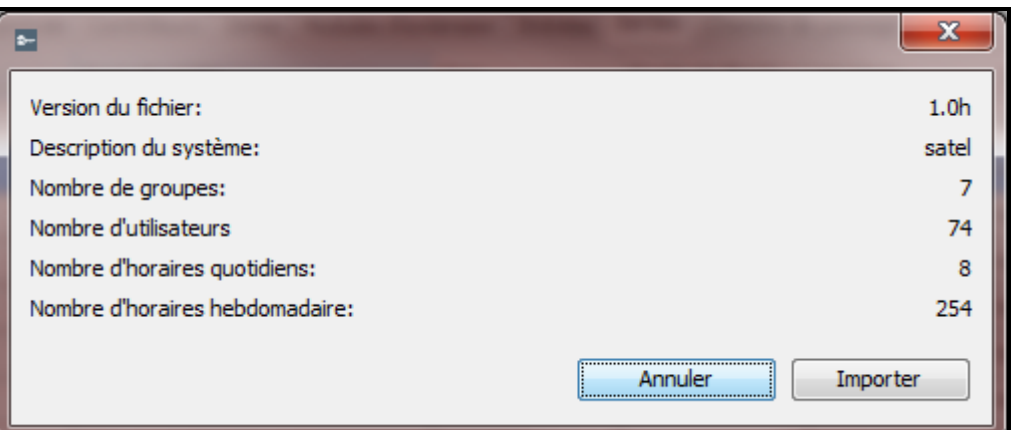

<span id="page-50-0"></span>Fig. 44. Fenêtre avec les informations des données importées depuis le programme ACCO-SOFT-LT.